# **Gebruikershandleiding**

**Persoonlijke videorecorder van EchoStar**

met **ECHOLITE PVR-gebruikersinterface** 

### **Voorwoord**

### **DISCLAIMER**

#### **ONTVANGER**

EchoStar International Corporation heeft naar zijn beste vermogen alles gedaan om een satellietontvanger met de meest recente software en hardware te leveren. EchoStar International Corporation verstrekt geen enkele garantie met betrekking tot de ontvangst van kanalen die door aanbieders worden aangeboden en geen enkele impliciete garantie met betrekking tot de verkoopbaarheid of geschiktheid voor een bepaald doel.

EchoStar International Corporation behoudt zich het recht voor de hardware en software van de ontvanger om welke reden dan ook aan te passen zonder de verplichting om personen of organisaties hierover in te lichten of hiervoor schadeloos te stellen.

#### **DOCUMENTATIE**

EchoStar International Corporation heeft naar zijn beste vermogen alles gedaan om u te voorzien van de meest recente informatie. EchoStar International Corporation geeft geen enkele garantie met betrekking tot de verstrekte informatie in deze gebruikershandleiding en geen enkele impliciete garantie met betrekking tot de verkoopbaarheid of geschiktheid voor een bepaald doel. De verstrekte informatie is bedoeld als richtlijn voor het gebruik en het onderhoud van de ontvanger.

EchoStar International Corporation behoudt zich het recht voor deze gebruikershandleiding te herzien of te vertalen zonder de verplichting om personen of organisaties hierover in te lichten. Het is daarom raadzaam regelmatig onze website te bezoeken voor de meest recente informatie.

Editie: echolite\_pvr\_b\_100a\_nl Vertaling van: echolite\_pvr\_b\_100a\_us

EchoStar is altijd geïnteresseerd in uw mening over deze gebruikershandleiding. Stuur uw eventuele op- of aanmerkingen naar: EchoStar International Corporation Afdeling Technische publicaties Schuilenburglaan 5a 7604 BJ Almelo Nederland

### **BEPERKTE AANSPRAKELIJKHEID**

Als uw ontvanger geschikt is voor Conditional Access:

Gebruik voor betaalde diensten alleen Common Interface-modules (CI) met bijbehorende smartcard die zijn goedgekeurd door de aanbieder van het gecodeerde programma dat u wilt ontvangen. Alleen dan zal de ontvanger naar behoren functioneren.

Gebruik van een niet-goedgekeurde CI-module en/of smartcard kan leiden tot problemen. EchoStar aanvaardt geen enkele aansprakelijkheid voor de prestaties van dergelijke CI-modules en/of smartcards. Bij gebruik van een niet-goedgekeurde CI-module en/of smartcard kan EchoStar u geen enkele ondersteuning meer bieden. Bij gebruik van een nietgoedgekeurde CI-module en/of smartcard vervalt elke aanspraak op garantie. Vraag de aanbieder om advies, als u niet weet welke CImodules u moet gebruiken.

### **COPYRIGHT EN HANDELSMERKEN**

© 2004 EchoStar International Corporation Alle rechten wereldwijd voorbehouden. Deze gebruikershandleiding wordt verstrekt conform een overeenkomst waarin de beperkingen voor het gebruik zijn vastgelegd. Op deze gebruikershandleiding is ook de Federal Copyright Law van de Verenigde Staten van toepassing.

Niets uit deze gebruikershandleiding mag worden gekopieerd, gedistribueerd, overgedragen, opgeslagen in een geautomatiseerd gegevensbestand, vertaald in enige menselijke taal of computertaal, in enige vorm of op enige wijze, hetzij elektronisch, mechanisch, magnetisch, handmatig of op enig andere manier, of openbaargemaakt worden aan derden zonder de uitdrukkelijke schriftelijke toestemming van EchoStar International Corporation.

EchoStar International Corporation heeft voor wat betreft de inhoud van deze gebruikershandleiding mogelijk octrooien, octrooiaanvragen, handelsmerken, auteursrechten en andere intellectuele

eigendomsrechten. Het in bezit hebben van deze gebruikershandleiding betekent niet dat u een licentie of enig ander wettelijk recht hebt op het gebruik van het bovengenoemde zonder de uitdrukkelijke schriftelijke toestemming van EchoStar International Corporation.

- EchoStar, EchoNAV en Quality has a Name, zijn geregistreerde handelsmerken van EchoStar International Corporation.
- Alle andere handelsmerken zijn eigendom van de betreffende eigenaren of bedrijven.

### <span id="page-2-1"></span><span id="page-2-0"></span>**VEILIGHEIDSMAATREGELEN 1. BEDOELD GEBRUIK**

Dit documentatiepakket is bedoeld voor iedereen die een ontvanger van EchoStar gebruikt. Het kan zowel door ervaren als onervaren gebruikers van satellietontvangers worden geraadpleegd voor het installeren, gebruiken en onderhouden van de ontvanger.

Deze gebruikershandleiding is van toepassing op de ontvangers voor de persoonlijke videorecorders met EchoLITE PVR en is onderverdeeld in secties en hoofdstukken. Om snel te kunnen vinden wat u zoekt, is de handleiding voorzien van een duidelijke inhoudsopgave.

Deze handleiding is van toepassing op alle modellen. In de beschrijving en uitleg over de bediening wordt daarom uitgegaan van het meest uitgebreide model. Voor gedetailleerde informatie kunt u contact opnemen met uw dealer.

### <span id="page-2-2"></span>**2. VEILIGHEIDSINFORMATIE**

In deze gebruikershandleiding komen tekstblokken voor in een ander lettertype die worden aangeduid met een symbool. In deze tekstblokken wordt de lezer geattendeerd op risicovolle situaties. De gevarenniveaus worden als volgt aangegeven:

#### DIT SYMBOOL DUIDT OP EEN GEVAARLIJKE SITUATIE DIE KAN LEIDEN TOT (ERNSTIG) LETSEL.

- Dit symbool duidt op een situatie die kan leiden tot schade aan apparatuur of andere eigendommen.
- Dit symbool duidt op mogelijke problemen. Er wordt hier belangrijke informatie gegeven om de gebruiker te helpen de installatie te begrijpen, te gebruiken en te onderhouden.

### <span id="page-2-7"></span><span id="page-2-3"></span>**3. ALGEMENE VEILIGHEID**

Lees deze handleiding zorgvuldig door en zorg ervoor dat u de instructies begrijpt. Voor uw persoonlijke veiligheid is het van belang dat u weet welke gevolgen uw handelingen hebben. Voer geen handelingen uit die niet in deze handleiding zijn beschreven. Als u dit wel doet, kan dit leiden tot onvoorspelbare reacties van de ontvanger, en zelfs tot gevaarlijke situaties voor personen en/of apparatuur.

Zorg ervoor dat de ontvanger is afgesloten van het lichtnet voordat u deze gaat installeren of voordat u begint met onderhoud. Gebruik geen alcohol- of ammoniahoudende vloeistoffen om uw ontvanger te reinigen. Reinig, indien nodig, met een licht vochtige, stofvrije doek met daarop een milde zeepoplossing. Raadpleeg een erkende servicemedewerker als de ontvanger niet naar behoren functioneert als u de instructies in deze gebruikershandleiding exact opvolgt. Probeer de ontvanger niet te openen. Deze staat onder spanning.

Voorkom elektrische schokken en brandgevaar. Plaats daarom geen voorwerpen op de ontvanger die:

- vloeistoffen bevatten, zoals vazen, glazen, flessen, etc.;
- een open warmtebron of vuur bevatten, zoals kaarsen, sigaretten, asbakken, etc.;
- door de ventilatiesleuven kunnen vallen, of die deze sleuven volledig afdekken waardoor de onderdelen in de ontvanger niet meer voldoende worden gekoeld.

Zorg ervoor dat er geen voorwerpen op de kabels van de ontvanger rusten en dat de kabels niet zodanig liggen dat ze gevaar vormen voor personen en huisdieren (mensen kunnen er bijv. over struikelen, en dieren kunnen eraan knagen).

<span id="page-2-8"></span><span id="page-2-5"></span>Installeer de ontvanger niet:

- <span id="page-2-6"></span>■ in de open lucht:
- in een gesloten of slecht geventileerde kast;
- direct onder of boven op andere apparatuur;
- op een oppervlak dat de ventilatiesleuven afsluit.

Stel de ontvanger en de accessoires niet bloot aan:

- regen of vocht om de risico van een elektrische schok of permanente schade aan uw ontvanger te voorkomen;
- direct zonlicht, kachels of andere verwarmingsbronnen;
- magnetische voorwerpen, zoals luidsprekers, elektrische motoren, transformators, etc.;
- hevige trillingen.

Gaat u de ontvanger verplaatsen of wilt u aansluitingen naar andere apparaten verwijderen, wacht dan vijf seconden na het uitschakelen van de ontvanger. Hiermee voorkomt u mogelijke schade aan de elektronica.

<span id="page-2-4"></span>Alleen voor ontvangers die geschikt zijn voor Conditional Access:

- duw geen vreemde voorwerpen in de Common Interface-sleuven (CI) en de smartcard-reader;
- vermijd aanraking van de onderdelen en pinnen van de CI-module/smartcard;
- raak alleen de rand van de CI-module en de smartcard aan.

#### **[Veiligheidsmaatregelen](#page-2-0)**

### <span id="page-3-0"></span>**4. ELEKTRISCHE VEILIGHEID**

Wanneer u elektrische apparatuur gebruikt of aansluit, moet u altijd de algemeen geldende veiligheidsvoorschriften in acht nemen om de kans op brand, elektrische schok en persoonlijk letsel te voorkomen.

Lees en volg de gegeven veiligheidsinstructies op.

- Zorg er altijd voor dat de lichtnetspanning overeenkomt met de spanning die staat aangegeven op het identificatieplaatje op de ontvanger, naast de uitgang van het netsnoer.
- Uw ontvanger is dubbel geïsoleerd in overeenstemming met de

EU Verklaring van Conformiteit. Om die reden hoeft het apparaat niet geaard te worden, alhoewel de aansluiting op een wandcontactdoos die beveiligd is met een aardlekschakelaar of overspanningschakelaar aan te bevelen is.

■ Gebruik alleen een goedgekeurd verlengsnoer dat geschikt is voor het vermogen van de geïnstalleerde apparatuur.

### <span id="page-3-1"></span>**5. VEILIGHEID EN HET MILIEU**

Bijna al het verpakkingsmateriaal en de batterijen kunnen worden gerecycled. Zorg ervoor dat dit materiaal op een voor het milieu verantwoorde manier wordt verwerkt.

### OPMERKING OVER HET MILIEU

Gooi het verpakkingsmateriaal op een voor het milieu verantwoorde wijze weg. Probeer het verpakkingsmateriaal zo veel mogelijk te scheiden voor hergebruik.

OPMERKING OVER HET MILIEU

Gooi lege batterijen op een voor het milieu verantwoorde wijze weg. Informeer naar de plaatselijke richtlijnen voor het weggooien van batterijen.

### <span id="page-3-2"></span>**6. LOGO'S**

- <span id="page-3-5"></span>De ontvanger voldoet aan de bepalingen CE vastgelegd in Richtlijn 89/336/EEC over de benadering van wetten van de Lidstaten met betrekking tot de elektromagnetische compatibiliteit en de bepalingen vastgelegd in Richtlijn 73/23/ EEC en 93/68/EEC over de benadering van wetten van de Lidstaten met betrekking tot laagspanning en elektrische veiligheid.
	- De ontvanger is elektrisch veilig bij normaal gebruik zoals aangegeven in het
- ロ

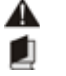

hoofdstuk over veiligheid. Waarschuwing! U dient de handleiding te

lezen voor uitgebreide instructies over het gebruik van de ontvanger.

Dual Tuner voor weergave en opname  $\frac{4x}{2}$ (4x opnemen, 2x weergeven).

Picture-In-Picture voor gelijktijdige **Raminalen** weergave van 2 kanalen.

- **Time** Tijdinstelling waarmee liveweergave net
- *Zhift* zoals bij opnamen kan worden gepauzeerd.
- Ingebouwde MP3-speler.  $\frac{1}{2}$ MP3
- Bestemd voor digitaal opnemen. ng<br>DP
- <span id="page-3-7"></span>DG De ontvanger voldoet aan de vastgelegde **Bauwa DVB-standaard.**
- <span id="page-3-6"></span> $\prod_{b=0}^{\infty} \frac{\text{polar}}{\text{r} + \text{r} + \text{r}}$ De ontvanger voldoet aan de vastgelegde Dolby Digital-standaard.

De ontvanger voldoet aan de DiSEqC1.2standaard.

De ontvanger voldoet aan de USALSstandaard.

### <span id="page-3-3"></span>**7. REINIGEN**

#### **WAARSCHUWING**

- GEVAAR VOOR ELEKTRISCHE SCHOKKEN. HAAL DE STEKKER UIT HET STOPCONTACT VOORDAT U DE ONTVANGER SCHOONMAAKT. GEBRUIKT U SCHOONMAAKMIDDELEN, ZORG ER DAN VOOR DAT DEZE NIET IN DE ONTVANGER TERECHTKOMEN.
- 1. Schakel de ontvanger uit.
- 2. Wacht ten minste vijf seconden. Hiermee voorkomt u mogelijke schade aan de elektronica van de ontvanger.
- 3. Gebruik een droge, zachte doek zonder rafels om de ontvanger te reinigen.
- 4. Als het reinigen met een droge doek geen effect heeft, kunt u een milde zeepoplossing gebruiken. Ga als volgt te werk:
	- a. Maak een droge, zachte doek zonder rafels iets vochtig.
	- b. Ga voorzichtig met de doek over de buitenkant en zorg ervoor dat er geen vocht in de ontvanger of in de openingen komt.
	- c. Laat de ontvanger een tijdje drogen.

### <span id="page-3-4"></span>**8. WEGGOOIEN VAN DE ONTVANGER**

<span id="page-3-8"></span>De ontvanger en de bijbehorende onderdelen bevatten materialen die geschikt zijn voor recycling. Speciale bedrijven kunnen de apparatuur recyclen, zodat meer materiaal opnieuw gebruikt kan worden en minder materiaal als afval moet worden verwerkt. Informeer naar de plaatselijke richtlijnen voor het weggooien van de apparatuur.

### **Inhoudsopgave**

<span id="page-4-0"></span>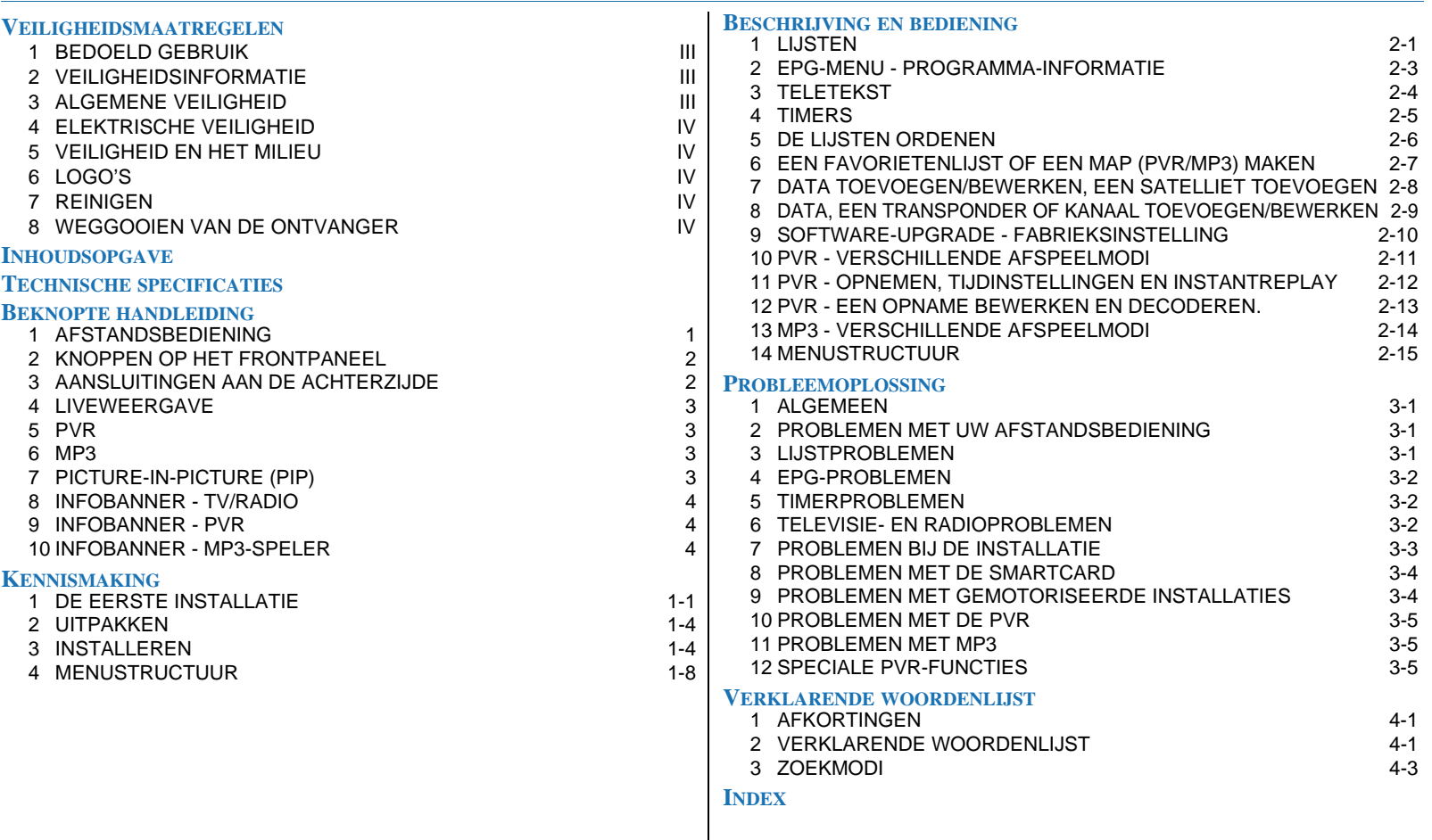

### **Specificaties**

<span id="page-5-0"></span>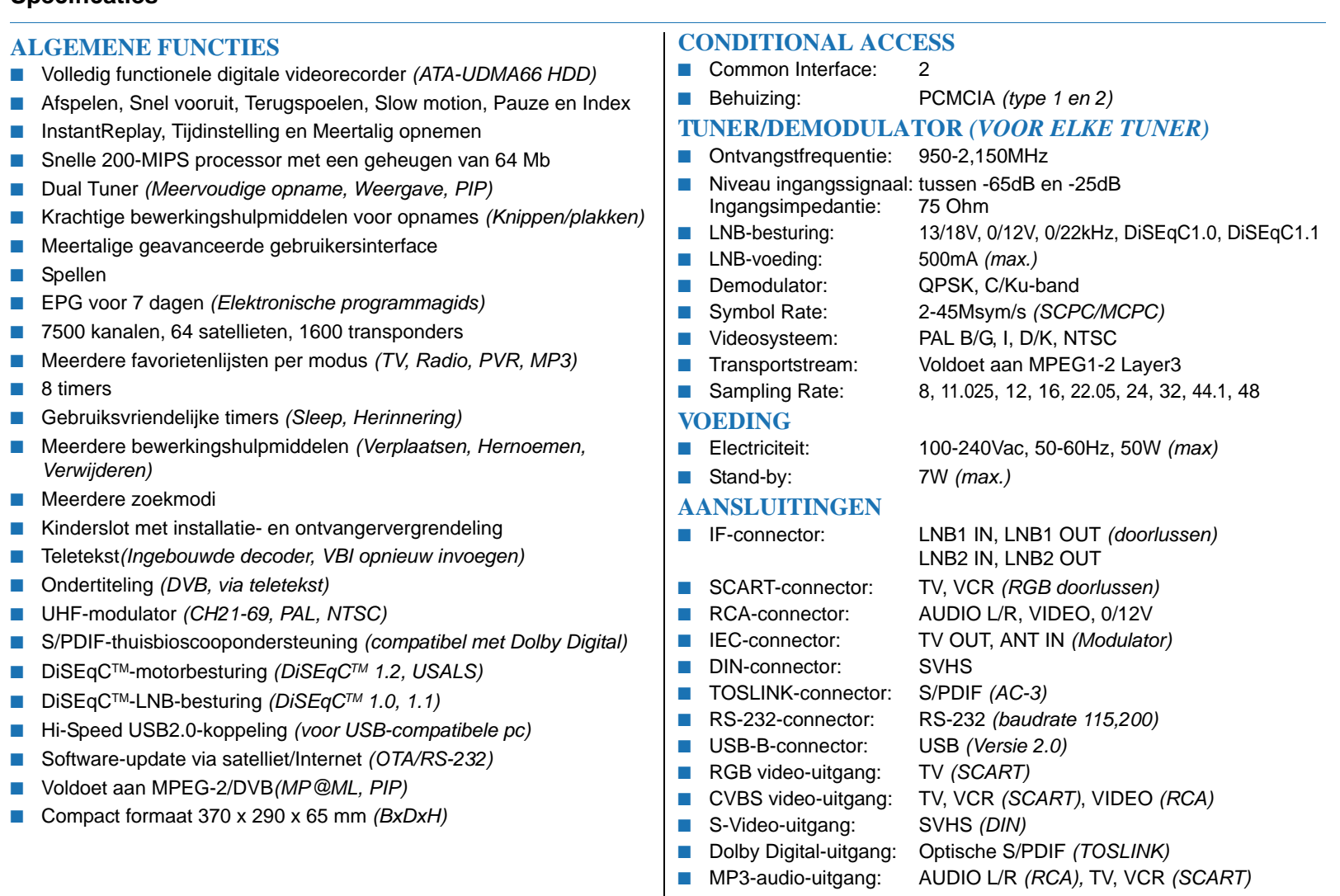

#### **[Beknopte handleiding](#page-6-0)**

### <span id="page-6-2"></span><span id="page-6-1"></span><span id="page-6-0"></span>**1. AFSTANDSBEDIENING**

### **1.1. DE BATTERIJEN**

De afstandsbediening werkt op twee AAAalkalinebatterijen (LR03, UM4).

### VOORZICHTIG

Plaats de batterijen op de juiste wijze en controleer of de polariteit overeenkomt met de aanwijzingen in de batterijhouder.

### **1.2. DE TOETSEN**

uitschakelen.

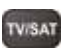

#### **TV/SAT**, het signaal van de ontvanger naar de TV in- of uitschakelen (alleen bij SCART-aansluiting).

**Mute** (Geen geluid), het geluid tijdelijk

 $\bowtie$ 미?

**Audio**, een taal kiezen.

**Stereo/Mono**, mono voor de linker-/ rechterluidspreker of stereo selecteren. Werkt niet bij Dolby Digital (SP/PDIF).

**Teletekst**, teletekst kiezen.

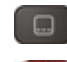

 $n$  (but)

 $\blacksquare$ 

<span id="page-6-6"></span>**Ondertiteling**, een andere ondertitelingstaal kiezen.

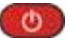

**AAN/STAND-BY**, de ontvanger aanzetten of in stand-bymodus zetten. **TV/RAD**, schakelen naar de televisie- of

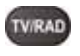

radiomodus. **SAT-lijst**, een andere satelliet selecteren.

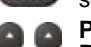

- **PAGE** ▲, één kanaal hoger kiezen.
- **PAGE**, één kanaal lager kiezen. **VOL**, het volume verlagen.
	- **VOL**  $\star$ , het volume verhogen.

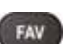

<span id="page-6-5"></span>**FAV**, naar het kanaal of de favorietenlijst van de huidige modus gaan.

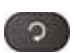

**Ga-terug**, naar het vorige kanaal gaan.

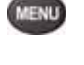

**MENU**, naar het hoofdmenu gaan; naar het vorige menu gaan.

**EXIT**, een menu of voorziening afsluiten. **Zoomen**, op een livebeeld inzoomen.

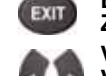

**VOL**, het volume verlagen. **VOL**, het volume verhogen.

, de cursor naar links of naar rechts verplaatsen.

#### **OK**, de (favorieten)lijsten openen;

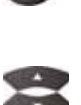

OK

een selectie bevestigen. **CH** ► . één kanaal hoger kiezen. **CH**, één kanaal lager kiezen.

een optie in een menu selecteren;

 $\rightarrow \bullet$ , de cursor omhoog of omlaag verplaatsen.

**EPG**, de EPG weergeven. EPG

#### **i**,  $\overline{1}$

 $\blacksquare$ 

**H** 

de InfoBanner weergeven; toegang tot uitgebreide (EPG) informatie; toegang tot de mozaïekweergave (opnemen).

**Rood**, naar een optie gaan zoals is aangegeven in het actieve schermmenu. **TERUGSPOELEN**, snel terugspoelen.

**Groen**, naar een optie gaan zoals is aangegeven in het actieve schermmenu. **AFSPELEN**, een opgenomen gebeurtenis afspelen.

**Geel**, naar een optie gaan zoals is aangegeven in het actieve schermmenu.<br>PAUZE.

het afspelen van een gebeurtenis pauzeren;

een live weergegeven programma pauzeren;

livebeelden stilzetten.

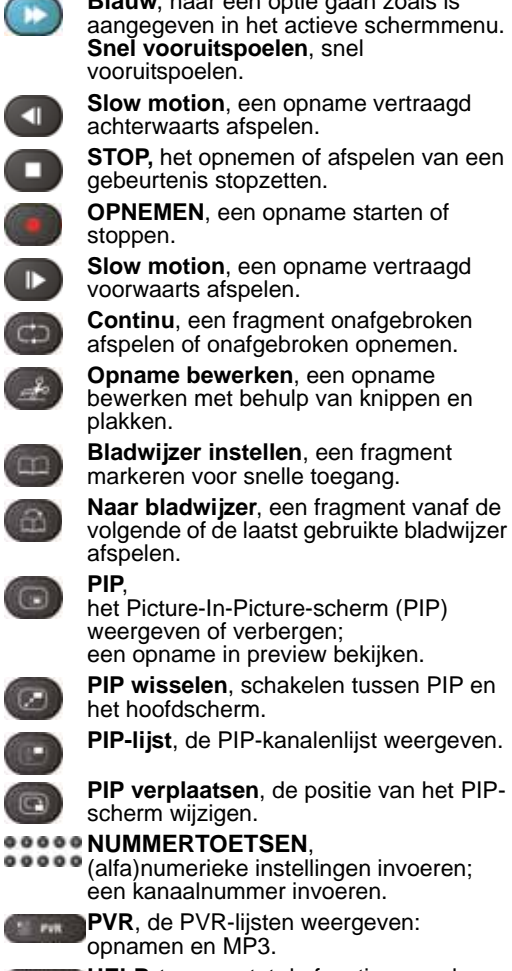

**Blauw**, naar een optie gaan zoals is

<span id="page-6-4"></span><span id="page-6-3"></span>о

**HELP**, toegang tot de functies van de gekleurde toetsen en help bij de navigatie.

<span id="page-7-1"></span><span id="page-7-0"></span>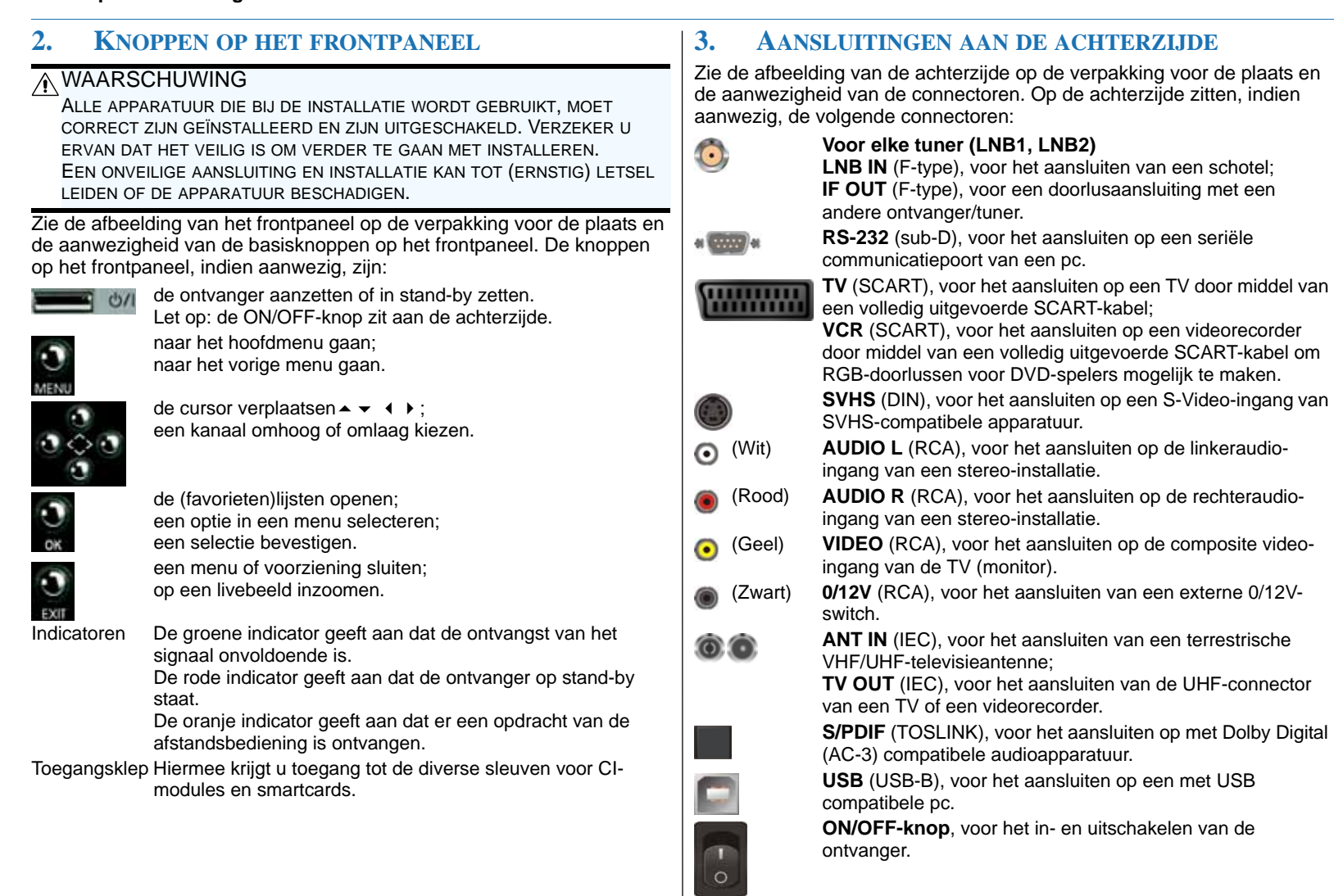

### <span id="page-8-0"></span>**4. LIVEWEERGAVE**

#### **ZAPPEN**

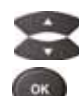

**CH**, één kanaal hoger kiezen. **CH**, één kanaal lager kiezen.

**OK**, de (favorieten)lijst openen.

### **AUDIO**

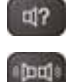

**Audio,** een taal of radiostation kiezen (Canalsat radio).

**Mute** (Geen geluid), het geluid tijdelijk

**Stereo/Mono**, mono voor de linker-/ rechterluidspreker of stereo selecteren. Werkt niet bij Dolby Digital (SP/PDIF).

 $\bowtie$ 

uitschakelen. **VOL**, het volume verlagen. **VOL**, het volume verhogen.

#### **PROGRAMMA-INFORMATIE**

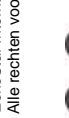

**EPG**, de EPG weergeven.

**i**, de InfoBanner weergeven; toegang tot uitgebreide (EPG) informatie; toegang tot technische informatie over het kanaal.

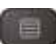

EPG

 $\mathbf{I}$ 

**Teletekst**, teletekst kiezen.

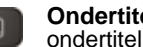

**Ondertiteling**, een andere ondertitelingstaal kiezen.

### **TIJDINSTELLING**

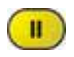

**PAUZE**, een live weergegeven programma pauzeren. (InstantReplay moet zijn ingeschakeld).

### **OPNEMEN**

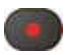

**OPNEMEN**, een opname starten of stoppen.

### <span id="page-8-1"></span>**5. PVR**

#### **ZAPPEN**

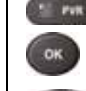

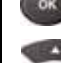

**OK**, het afspelen van de geselecteerde opname starten.

**PVR**, de PVR- en MP3-lijsten weergeven.

**CH** ▲, één opname verder kiezen. **CH**, één opname terug kiezen.

#### **BEDIENING**

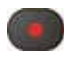

**OPNEMEN**, een opname starten of stoppen.

**AFSPELEN**, het afspelen van een opname hervatten.

**STOP,** het opnemen of afspelen van een gebeurtenis stopzetten.

**TERUGSPOELEN**, snel terugspoelen.

- **Snel vooruitspoelen**, snel vooruitspoelen.
- **PAUZE**, het afspelen pauzeren.

**Slow motion**, een opname vertraagd achterwaarts afspelen.

- **Slow motion**, een opname vertraagd voorwaarts afspelen.
- **Continu**, een fragment onafgebroken afspelen of onafgebroken opnemen.

#### **SPECIALE FUNCTIES**

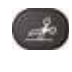

 $\Box$ 

**Opname bewerken**, een opname bewerken met behulp van knippen en plakken.

**Bladwijzer instellen**, een fragment markeren voor snel toegang.

**Naar bladwijzer**, een fragment vanaf de 囹 volgende of de laatst gebruikte bladwijzer afspelen.

### <span id="page-8-2"></span>**6. MP3**

### **ZAPPEN**

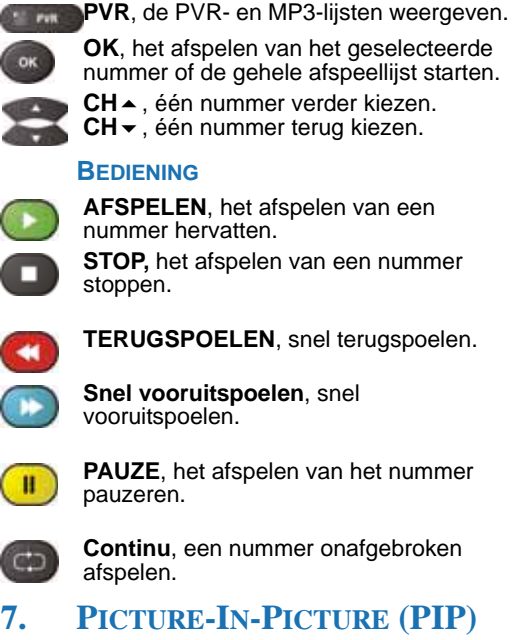

<span id="page-8-3"></span>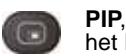

 $\overline{\mathbf{C}}$ 

 $\circ$ 

<span id="page-8-5"></span>het Picture-In-Picture-scherm (PIP) weergeven of verbergen; een opname in preview bekijken.

**PIP wisselen**, schakelen tussen PIP en het hoofdscherm.

<span id="page-8-4"></span>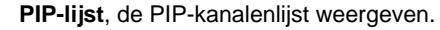

**PIP verplaatsen**, de positie van het PIPscherm wijzigen.

**www.echostar-int.com Pagina 3**

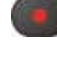

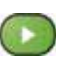

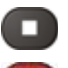

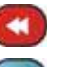

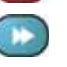

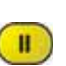

 $\blacksquare$ 

 $\mathbf{D}$ 

 $\overline{c}$ 

#### <span id="page-9-4"></span>**[Beknopte handleiding](#page-6-0)**

<span id="page-9-0"></span>**8. INFOBANNER - TV/RADIO NIVA MARATEL**  $11.22$ **OTHA SOWAAL** *<b><i><u>CCORDOC*</u> a Titwas Title top

De InfoBanner biedt de volgende informatie:

- De kanaalbalk toont het nummer en de naam van het kanaal.
- De satellietbalk toont de naam van de geselecteerde satelliet.
- De digitale klok toont de actuele lokale tijd.
- De programmabalk toont de programmanaam, de begintijd en de duur van het programma.
- De balk voor het volgende programma toont informatie over het volgende programma.
- <span id="page-9-3"></span>■ De signaalindicator toont de signaalsterkte (boven) en de signaalkwaliteit (onder).
- De service-informatiebalk toont welke aanvullende services beschikbaar zijn. Deze iconen zijn alleen zichtbaar als de service beschikbaar is:
	- de iconen <sup>[10</sup>] en <sup>ton</sup> tonen de actieve modus, TV of Radio;
	- de iconen  $\sum$  en  $\sum$  tonen de actieve lijst, FAV of SAT;
	- de icoon  $\Box$  geeft aan dat het kanaal gecodeerd is;
	- de icoon geeft aan dat het kanaal vergrendeld is;
	- de icoon  $\Box$  geeft aan dat teletekst beschikbaar is;
	- de icoon  $\Box$  geeft aan dat er meer talen beschikbaar zijn voor ondertiteling;
	- de icoon **geeft aan dat Dolby Digital**audio beschikbaar is.

<span id="page-9-1"></span>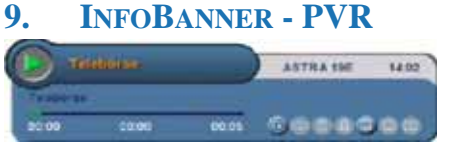

- De InfoBanner biedt de volgende informatie:
- De informatiebalk toont de naam van de opname.
- De satellietbalk toont de naam van de geselecteerde satelliet.
- De digitale klok toont de tijd op het moment van opname.
- De voortgangsbalk toont het tijdsverloop.
- De service-informatiebalk toont welke aanvullende services beschikbaar zijn. Deze iconen zijn alleen zichtbaar als de service beschikbaar is:
	- de iconen  $\mathbf{W}$  en  $\mathbf{F}^{\text{in}}$  tonen de actieve modus, TV of Radio;
	- de icoon geeft aan dat een opname continu wordt herhaald;
	- de icoon  $\Box$  geeft aan dat de opname gecodeerd is;
	- de icoon **geeft aan dat de opname** vergrendeld is;
	- de icoon **geeft aan dat teletekst** beschikbaar is;
	- de icoon  $\Box$  geeft aan dat er meer talen beschikbaar zijn voor ondertiteling;
	- de icoon geeft aan dat Dolby Digitalaudio beschikbaar is.

De InfoBanner biedt daarnaast een enkele PVR-indicatoren. Deze zijn:

- de icoon  $\bigcirc$  <sup>4x</sup> geeft aan dat u van een kanaal opneemt;
- $-$  de icoon  $+$  toont de PVR-status zoals afspelen en pauze;
- de icoon  $\bigoplus_{k=1}^{\infty}$  toont andere afspeelstatussen zoals snel terugspoelen, snel vooruitspoelen en slow motion.
- <span id="page-9-2"></span>**10. INFOBANNER - MP3-SPELER**

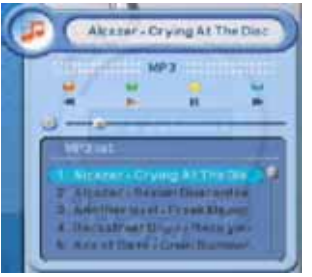

- De InfoBanner biedt de volgende informatie:
- De informatiebalk toont de naam van het nummer.
- De besturingsbalk toont de beschikbare afspeelknoppen:
	- Snel terugspoelen;
	- Afspelen:
	- Pauze;
	- Snel vooruitspoelen.
- De voortgangsbalk toont het tijdsverloop.
- De afspeellijst toont de namen van de beschikbare nummers.

### <span id="page-10-1"></span><span id="page-10-0"></span>**KENNISMAKING 1. DE EERSTE INSTALLATIE**

De installatie van deze ontvanger is niet moeilijk, maar elke installatie heeft voordelen en nadelen. Normaalgesproken kunt u met een PVR-ontvanger met dual tuner twee verschillende programma's gelijktijdig zien en opnemen. Ditzelfde principe geldt voor een gewone installatie met TV en videorecorder. De TV gebruikt zijn eigen tuner om u naar een programma te laten kijken, terwijl de videorecorder zijn eigen tuner gebruikt om een programma op te nemen. Voor deze ontvanger heeft EchoStar enkele intelligente eigenschappen toegevoegd aan het gebruik van de twee ingebouwde tuners. Met deze ontvanger kunt u maximaal vier programma's tegelijk opnemen, terwijl u een ander programma bekijkt. Daarnaast hebt u de mogelijkheid om een zesde programma in een Picture-In-Picture-scherm weer te geven. Vanwege technische redenen is de selectie van de programma's beperkt. Deze beperkingen zijn afhankelijk van het type installatie en de keuze van het programma.

In de volgende paragrafen worden de grondbeginselen van satellietuitzendingen, installatieconfiguraties en hun effect op uw dagelijks gebruik uitgelegd.

#### **SATELLIETUITZENDINGEN**

Het digitale signaal dat door de satelliet wordt uitgezonden, wordt gesplitst door middel van verschillende transmissietechnieken. Op deze manier kunt u meerdere kanalen gelijktijdig bekijken. In satellietjargon: het digitale signaal wordt gescheiden in hoge/lage band, frequenties, horizontale/verticale polarisatie en symbol rates. Om maximale efficiëntie te verkrijgen, worden de digitale signalen verspreid over zogenoemde transponders (TP). Maar hoe zit het met de band? Alle transponders met een frequentie lager dan 11700 MHz bevinden zich in de lage band, en transponders met een frequentie hoger dan 11700 MHz bevinden zich in de hoge band. De transponder (12188/H) in ons voorbeeld hoort dus bij de hoge band, omdat de frequentie (12188) hoger is dan 11700 MHz.

#### <span id="page-10-2"></span>**INSTALLATIECONFIGURATIES**

Als deze ontvanger uw huidige satellietontvanger vervangt, is het niet nodig om uw schotelinstallatie of LNB te vervangen. Volg in dat geval de instructies voor de installatie van een doorlusconfiguratie.

<span id="page-10-3"></span>U kunt de ontvanger op verschillende manieren aansluiten. Elke manier heeft zijn voor- en nadelen.

U kunt de doorlusconfiguratie gebruiken waarbij u een enkele schotel aansluit op de eerste tuner en de uitgang van tuner 1 aansluit op de ingang van tuner 2. Elke tuner heeft dan toegang tot dezelfde satelliet en dezelfde transponders. Tijdens het opnemen wordt de lijst met kanalen voor de tweede tuner tijdelijk beperkt door de band en de polariteit van het opgenomen programma. De reden is dat slechts één tuner de LNB voor band en polariteit kan aansturen.

<span id="page-10-5"></span>U kunt de twin-configuratie gebruiken waarbij u een enkele schotel aansluit op een twin LNB (twee LNB's in een behuizing). Aansluiting 1 wordt verbonden met de eerste tuner en aansluiting 2 wordt verbonden met de tweede tuner. Elke tuner heeft nu toegang tot dezelfde satelliet en dezelfde transponders. Tijdens het opnemen hebben de band en de polariteit van het opgenomen programma geen invloed op de lijst met kanalen voor de tweede tuner, aangezien zij als twee onafhankelijke ontvanger-/LNB-installaties werken.

<span id="page-10-4"></span>U kunt de T1-T2-configuratie gebruiken waarbij u een enkele schotel (gericht op satelliet 1) aansluit op de eerste tuner en een tweede schotel (gericht op satelliet 2) aansluit op de tweede tuner. Elke tuner heeft nu toegang tot zijn eigen satelliet en transponders. Tijdens het opnemen hebben de band en de polariteit van het opgenomen programma geen invloed op de lijst met kanalen voor de tweede tuner, aangezien zij als twee onafhankelijke ontvangers, gericht op verschillende satellieten, werken.

Raadpleeg de appendix van deze gebruikershandleiding voor aansluitschema's en een uitleg van geavanceerdere installatietypen.

#### **DAGELIJKS GEBRUIK**

Bovenstaande uitleg klinkt wellicht moeilijk, maar het is belangrijk dat u hier enige kennis van hebt zodat u weet waarom er soms kanalen uit uw lijst lijken te verdwijnen. Dit is echter niet het geval. Deze kanalen zijn tijdelijk niet selecteerbaar en worden daarom niet weergegeven. U opent dus telkens een lijst met alleen die kanalen die op dat moment beschikbaar zijn voor bekijken en opnemen.

De kanalenlijsten in de volgende voorbeelden dienen slechts als voorbeeld en hoeven niet overeen te komen met uw eigen situatie.

<span id="page-11-0"></span>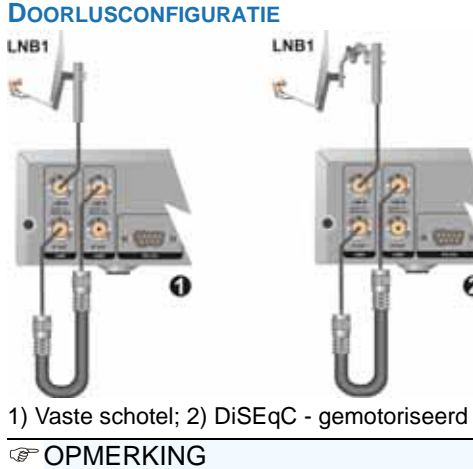

Het aantal kanalen in de kanalenlijst kan variëren, afhankelijk van de huidige opname(n) en het installatietype.

#### **VOORBEELD:**

Normaalgesproken hebt u toegang tot alle kanalen die u heeft gevonden. In ons voorbeeld gebruiken we de hier weergegeven kanalenlijst. Neem een programma op van ZDF (11954/H). Dit houdt in dat uw kanalenlijst wordt teruggebracht tot alle kanalen die zich bevinden in de hoge band en horizontale polariteit.

Neem een ander programma op van Fox Kids (11758/H).

Dit houdt in dat uw kanalenlijst opnieuw wordt teruggebracht tot alleen de kanalen die horen bij de frequenties (TP) 11758/H en 11954/H.

Binnen deze frequenties kunt u nog van twee extra kanalen opnemen en een ander bekijken.

#### **DEEL VAN EEN KANALENLIJST (1, 2) TWIN-CONFIGURATIE**

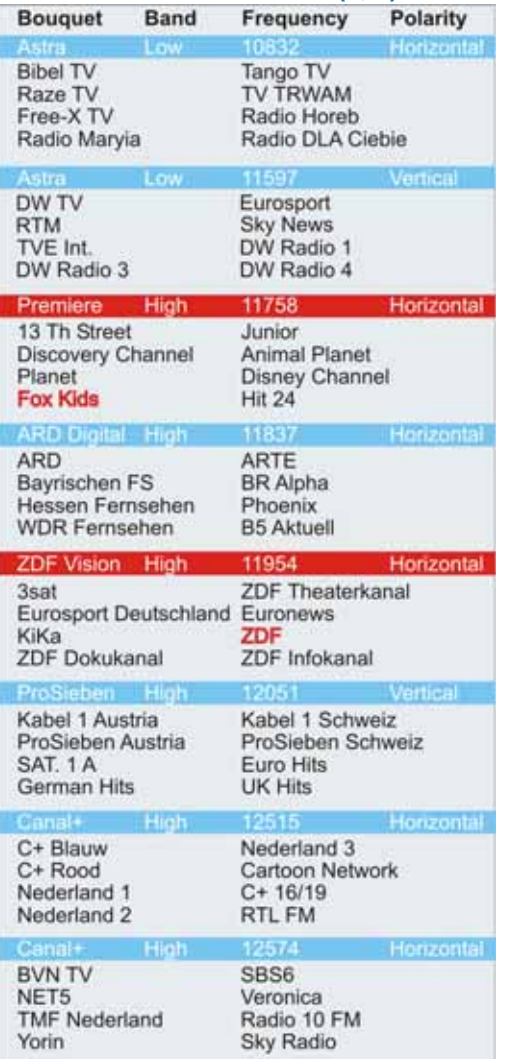

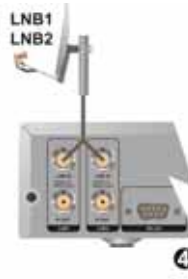

#### 4) Enkele schotel - Twin LNB

#### **CPMERKING**

Het aantal kanalen in de kanalenlijst kan variëren, afhankelijk van de huidige opname(n) en het installatietype.

#### **VOORBEELD:**

Normaalgesproken hebt u toegang tot alle kanalen die u heeft gevonden. In ons voorbeeld gebruiken we de hier weergegeven kanalenlijst.

Neem een programma op van ARD (11837/H). Dit houdt in dat één tuner beperkt wordt tot alle kanalen die bij deze frequentie horen. De volledige kanalenlijst is nog steeds beschikbaar.

Neem een ander programma op van SAT.1A (12051/V).

Dit houdt in dat uw kanalenlijst wordt teruggebracht tot alleen de kanalen die horen bij de frequenties (TP) 11837/H en 12051/V.

Binnen deze frequenties kunt u nog van twee extra kanalen opnemen en een ander bekijken.

#### **[Kennismaking](#page-10-0)**

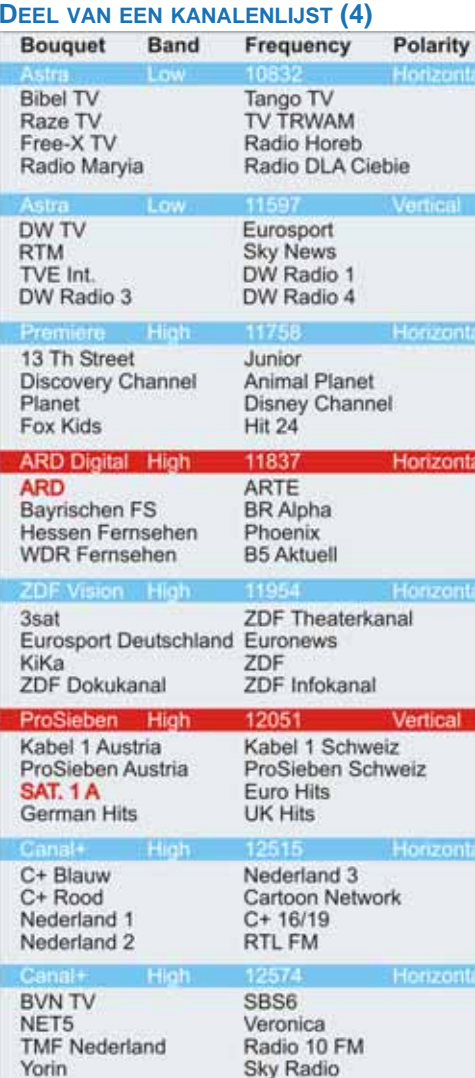

### $T1-T2$ -CONFIGURATIE

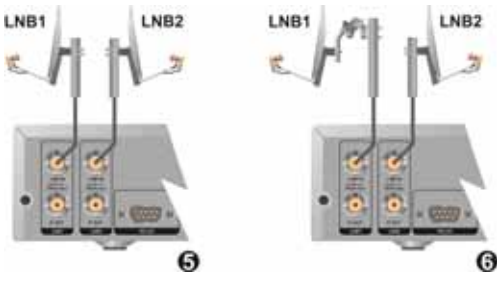

5) Vast, 2 schotels; 6) Vast/DiSEqC - motor

**CPMERKING** 

Het aantal kanalen/satellieten in de kanalenlijst kan variëren, afhankelijk van de huidige opname(n) en het installatietype.

#### **VOORBEELD:**

Normaalgesproken hebt u toegang tot alle kanalen/satellieten die u heeft gevonden. In ons voorbeeld gebruiken we de hier weergegeven kanalenlijst.

Neem een programma op van Astra1-ARD (11837/H).

Dit houdt in dat één tuner wordt gebruikt voor Astra en dat slechts de kanalen die bij deze frequentie horen (11837/H), worden weergegeven. De volledige kanalenlijst voor Hotbird is nog steeds beschikbaar.

Neem een ander programma op van Hotbird-ZDF (11604/H).

Dit houdt in dat de andere tuner wordt gebruikt voor Hotbird en dat slechts de kanalen die bij deze frequentie horen (11604/H), worden weergegeven.

Binnen deze frequenties (11837/H), 11604/H) kunt u nog van twee extra kanalen opnemen en een ander bekijken.

#### **DEEL VAN EEN KANALENLIJST (5, 6)**

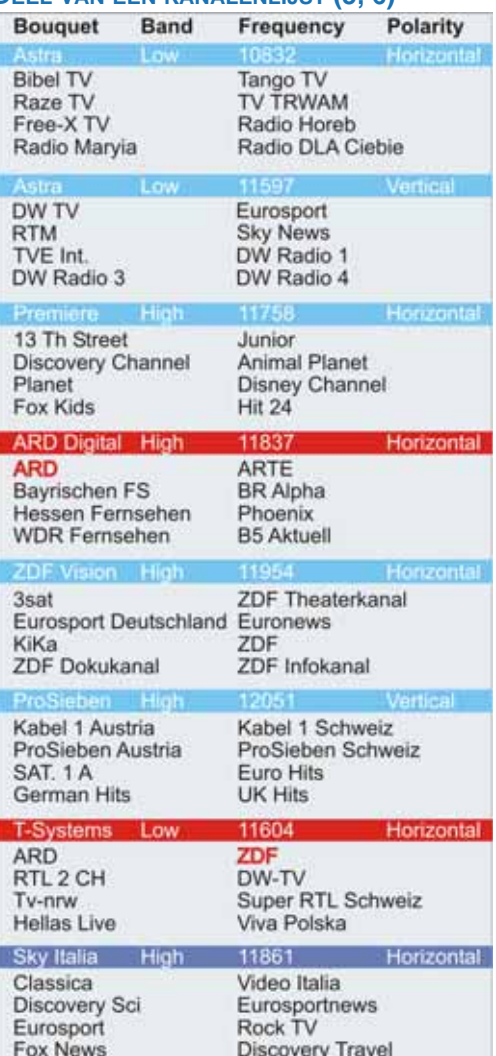

### <span id="page-13-0"></span>**2. UITPAKKEN**

### VOORZICHTIG

Het is aan te raden om het verpakkingsmateriaal nog enige tijd te bewaren. In geval van een aanspraak op garantie, kan worden gevraagd om de ontvanger weer in zijn originele verpakking in te leveren; dit ter bescherming van de elektronica. Zonder deze verpakking kunt u mogelijk geen aanspraak maken op garantie.

### **2.1. UITPAKKEN VAN UW ONTVANGER:**

### **WAARSCHUWING**

HOUD HET PLASTIC VERPAKKINGSMATERIAAL BUITEN BEREIK VAN KINDEREN. HET PLASTIC VERPAKKINGSMATERIAAL KAN TEGEN DE MOND EN NEUS BLIJVEN PLAKKEN WAARDOOR HET KIND NIET MEER KAN ADEMHALEN.

Als u de doos uitpakt, moet u erop letten dat alle onderdelen aanwezig zijn.

Pak de doos voorzichtig uit. Elektronische apparatuur zoals ontvangers raken gemakkelijk beschadigd als u hier ruw mee omgaat.

Controleer of er onderdelen tijdens het vervoer beschadigd zijn geraakt. Als u een beschadigd onderdeel vindt, stop dan met het uitpakken van de doos en neem contact op met de winkel waar u de ontvanger hebt gekocht.

Ter voorkoming van schade aan de elektronica van de ontvanger, dient u deze enige tijd de gelegenheid geven om zich aan te passen aan de omgevingstemperatuur en luchtvochtigheid. Dit om condensvorming te voorkomen.

#### <span id="page-13-2"></span>**2.2. DE INHOUD VAN DE DOOS**

De doos bevat:

- een ontvanger;
- Een doorluskabel:
- een afstandsbediening;
- een paar batterijen (afstandsbediening);
- een set documentatiemateriaal

### <span id="page-13-1"></span>**3. INSTALLEREN**

### **WAARSCHUWING**

ALLE APPARATUUR DIE BIJ DE INSTALLATIE WORDT GEBRUIKT, MOET CORRECT ZIJN GEÏNSTALLEERD EN ZIJN UITGESCHAKELD. VERZEKER U ERVAN DAT HET VEILIG IS OM VERDER TE GAAN MET INSTALLEREN. EEN ONVEILIGE AANSLUITING EN INSTALLATIE KAN TOT (ERNSTIG) LETSEL LEIDEN OF DE APPARATUUR BESCHADIGEN.

### VOORZICHTIG

Draai de F-connectors alleen met de hand aan. Gebruik hierbij geen gereedschap. U kunt de connectorpinnen beschadigen als u de connector te vast aandraait. Hierdoor treedt signaalverlies op, of valt de ontvangst zelfs geheel weg.

### <span id="page-13-3"></span>**3.1. MENUGESTUURDE INSTALLATIE**

### **CPOPMERKING**

De doorlusconfiguratie is voorgeprogrammeerd voor installatie van een vaste schotel met een universele LNBF. Als u een andere schotelinstallatie hebt, zijn extra instellingen vereist.

- 1. Zet de ontvanger aan en wacht tot het menu Talen verschijnt.
- 2. Selecteer de gewenste taalopties.
- 3. Verzeker u ervan dat de voorgeprogrammeerde talen overeenkomen met uw voorkeur.
- 4. Druk op de rode toets om verder te gaan.
- 5. Selecteer de gewenste opties voor de lokale tijd. De tijd die door de satelliet wordt doorgegeven, is de GMT-tijd. EchoStar kan dit niet wijzigen.
- 6. Druk op de rode toets om verder te gaan.
- 7. Selecteer de gewenste opties voor het gebruikersprofiel.
- 8. Druk op de rode toets om verder te gaan.

#### **BEKNOPTE HANDLEIDING**

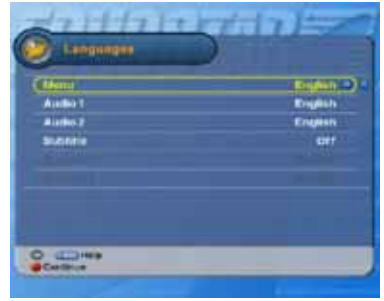

#### Selecteer de gewenste taalopties.

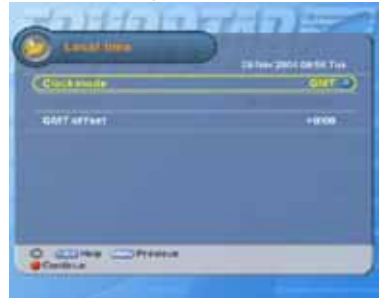

Selecteer de gewenste opties voor de lokale tijd.

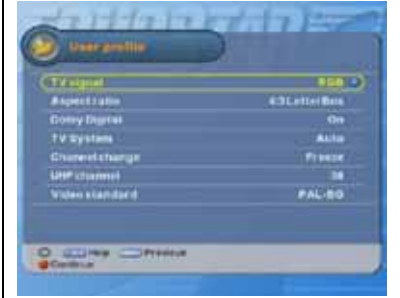

Selecteer de gewenste opties voor het gebruikersprofiel.

ര

### <span id="page-14-0"></span>**ENKELE LNB - DOORLUSSEN**

- 9. Selecteer in het menu Setup systeem:
	- Systeem: Vast;
	- Tuner: Doorlussen.
- 10. Druk op de rode toets om verder te gaan.
- 11. Selecteer in het menu Programmeer SAT uw satelliet en controleer of de signaalindicator een signaal aangeeft.
- 12. Druk op de rode toets om verder te gaan.
- 13. Selecteer in het menu Zoekmodus: Alles.
- 14. Druk op de rode toets om verder te gaan.
- 15. Wacht tot het zoeken naar kanalen is voltooid.

### <span id="page-14-1"></span>**MEERDERE LNB'S - DOORLUSSEN**

9. Selecteer in het menu Setup systeem: Systeem: Vast

Tuner: Doorlussen.

- 10. Druk op de rode toets om verder te gaan.
- 11. Selecteer in het menu Programmeer SAT:
	- SAT: de satelliet die u wilt gebruiken;
	- DiSEqC-switch: 1.0 (max. 4 satellieten), of DiSEqC-switch: 1.1 (max. 16 satellieten);
- Poort: selecteer de desbetreffende poort.
- 12. Druk op de rode toets om verder te gaan.
- 13. Selecteer in het menu Zoekmodus: Alles.
- 14. Druk op de rode toets om verder te gaan.
- 15. Wacht tot het zoeken naar kanalen is voltooid.
- 16. Selecteer de volgende satelliet.
- 17. Herhaal stap 11. t/m 15. voor elke switchpoort.

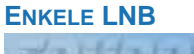

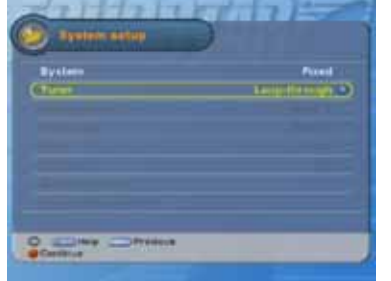

Selecteer Systeem: Vast, Tuner, Doorlussen.

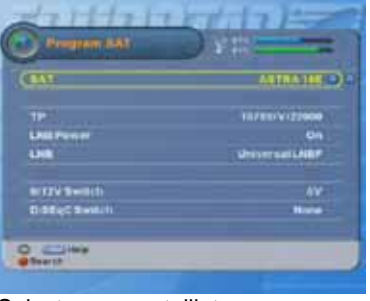

#### Selecteer uw satelliet.

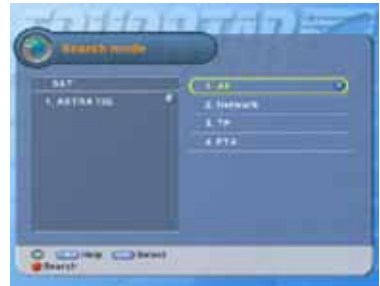

Selecteer Zoekmodus: Alles, druk op de rode toets.

Wacht tot het zoeken naar kanalen is voltooid.

#### **MEERDERE LNB'S**

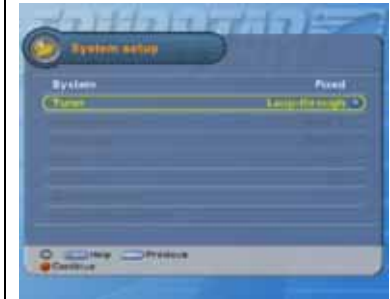

Selecteer Systeem: Vast, Tuner, Doorlussen.

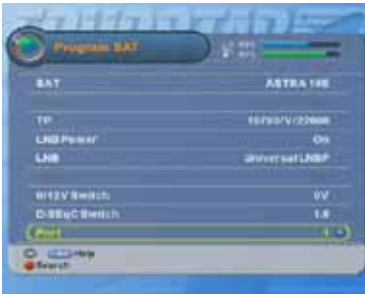

Selecteer uw satelliet, switch en poort.

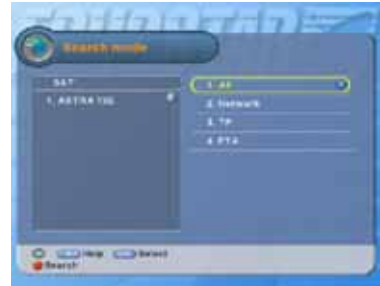

Selecteer Zoekmodus: Alles, druk op de rode toets. Wacht tot het zoeken naar kanalen is voltooid.

### <span id="page-15-0"></span>**DISEQC 1.2 - DOORLUSSEN**

### VOORZICHTIG

Stel op de gemotoriseerde schotel eerst de switches in voor de fysieke limieten. Als u dit niet doet, kan er schade aan uw schotel of andere onderdelen optreden.

- 9. Selecteer in het menu Setup systeem: Systeem: DiSEqC1.2: Tuner: Doorlussen.
- 10. Selecteer Verplaatsen: druk op de toets  $\blacktriangleright$  om de schotel naar de westelijke limiet te verplaatsen.
- 11. Selecteer Limieten instellen: druk op de toets ▶ om de westelijke limiet te selecteren en druk op de OK-toets.
- 12. Selecteer Verplaatsen en druk op de toets  $\triangleleft$  om de schotel naar de oostelijke limiet te verplaatsen.
- 13. Selecteer Limieten instellen: druk op de toets (om de oostelijke limiet te selecteren en druk op de OK-toets.
- 14. Selecteer Limieten instellen: Aan.
- 15. Druk op de rode toets om verder te gaan.
- 16. Selecteer in het menu Programmeer SAT uw satelliet en controleer of de signaalindicator een signaal aangeeft.
- 17. Selecteer de optie Systeem en druk op de blauwe toets om verder te gaan.
- 18. Selecteer Continu draaien en draai de schotel om de satelliet te vinden.
- 19. Selecteer Fijnafstelling en draai de schotel om het sterkste signaal te vinden.
- 20. Druk op de rode toets om verder te gaan.
- 21. Selecteer in het menu Zoekmodus: Alles.
- 22. Druk op de rode toets om verder te gaan.
- 23. Wacht tot Kanalen zoeken is voltooid.
- 24. Selecteer de volgende satelliet.
- 25. Herhaal stap 16. t/m 23. voor elke satelliet.

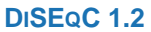

.

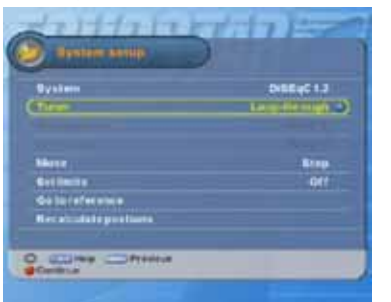

Selecteer Systeem: DiSEqC, Tuner, Doorlussen

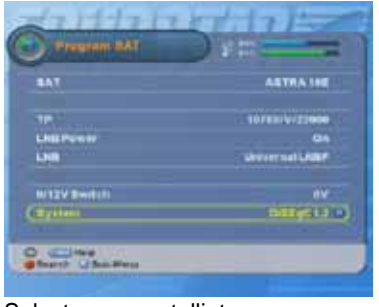

#### Selecteer uw satelliet.

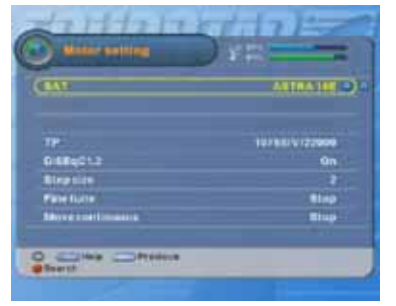

Beweeg de schotel om het beste signaal te vinden.

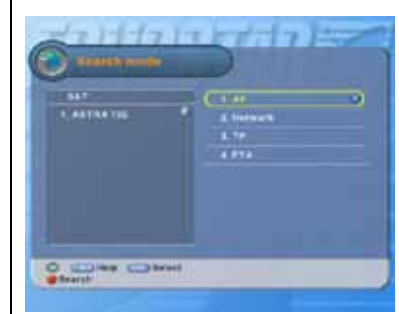

Selecteer Zoekmodus: Alles, druk op de rode toets.

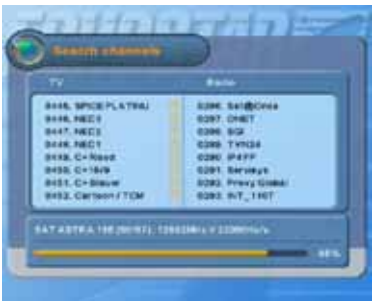

Wacht tot het zoeken naar kanalen is voltooid.

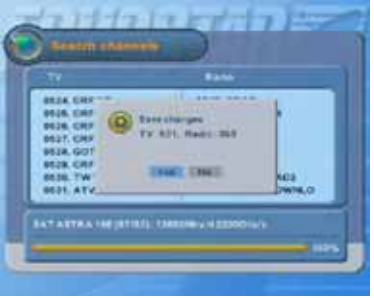

Druk ter bevestiging op de OK-toets.

#### <span id="page-16-0"></span>**USALS - DOORLUSSEN**

### VOORZICHTIG

Stel op de gemotoriseerde schotel eerst de switches in voor de fysieke limieten. Als u dit niet doet, kan er schade aan uw schotel of andere onderdelen optreden.

- 9. Selecteer in het menu Setup systeem: Systeem: USALS Tuner: Doorlussen.
- 10. Raadpleeg de instructies voor installatie in de USALS-installatiehandleiding.
- 11. Selecteer Mijn lengtegraad.
- 12. Gebruik de numerieke toetsen om de lengtegraad van de installatielocatie (schotel) in te stellen.
- 13. Selecteer Mijn breedtegraad.
- 14. Gebruik de numerieke toetsen om de breedtegraad van de installatielocatie (schotel) in te stellen.
- 15. Druk op de rode toets om verder te gaan.
- 16. Selecteer in het menu Programmeer SAT uw satelliet en controleer of de signaalindicator een signaal aangeeft.
- 17. Selecteer de optie Systeem en druk op de blauwe toets om verder te gaan.
- 18. Geef de schotel de gelegenheid om naar de geselecteerde satelliet te draaien.
- 19. Druk zodra het signaal wordt weergegeven op de rode toets om verder te gaan.
- 20. Selecteer in het menu Zoekmodus: Alles.
- 21. Druk op de rode toets om verder te gaan.
- 22. Wacht tot het zoeken naar kanalen is voltooid.

#### **USALS**

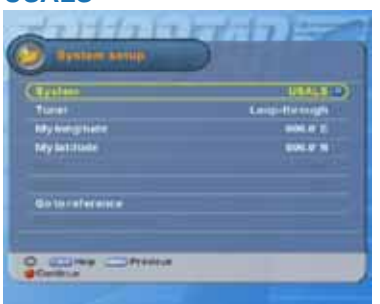

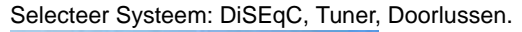

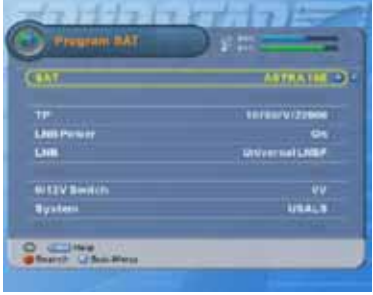

#### Selecteer uw satelliet.

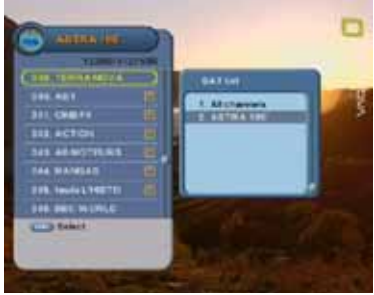

Beweeg de schotel om het beste signaal te vinden.

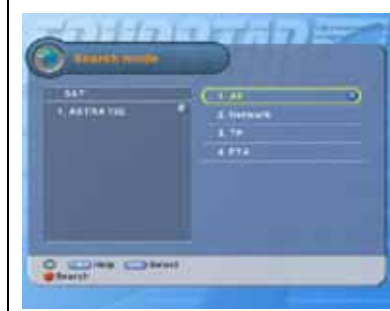

Selecteer Zoekmodus: Alles, druk op de rode toets.

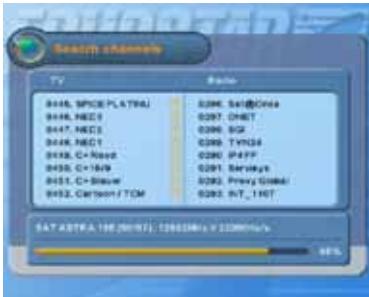

Wacht tot het zoeken naar kanalen is voltooid.

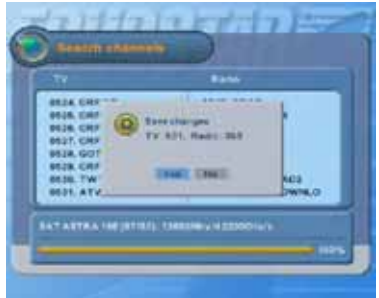

Druk ter bevestiging op de OK-toets.

## <span id="page-17-0"></span>**4. MENUSTRUCTUUR**

### <span id="page-17-5"></span>**HOOFDMENU**

<span id="page-17-6"></span><span id="page-17-4"></span><span id="page-17-3"></span><span id="page-17-2"></span><span id="page-17-1"></span>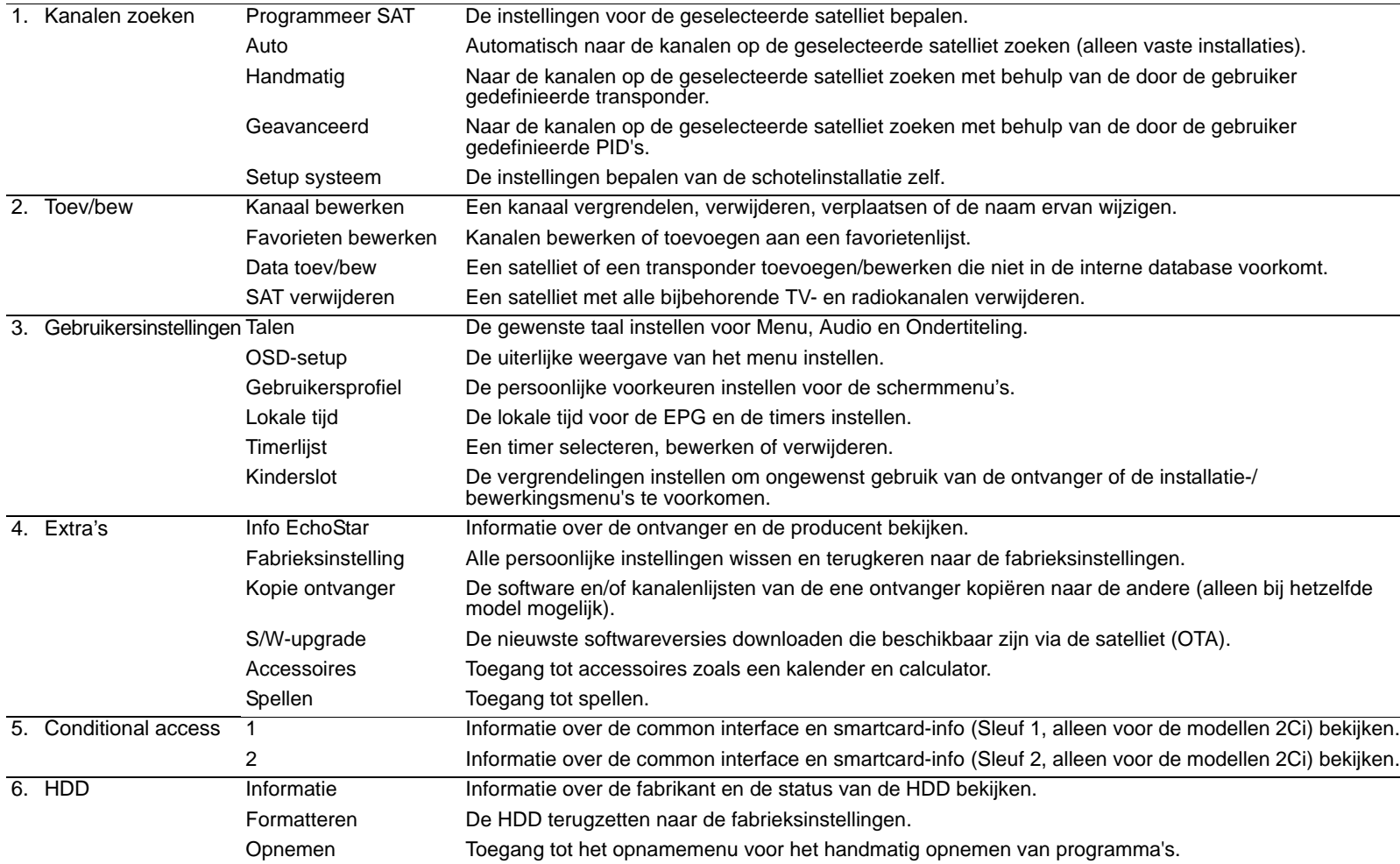

<span id="page-18-5"></span><span id="page-18-4"></span><span id="page-18-3"></span><span id="page-18-2"></span><span id="page-18-1"></span><span id="page-18-0"></span>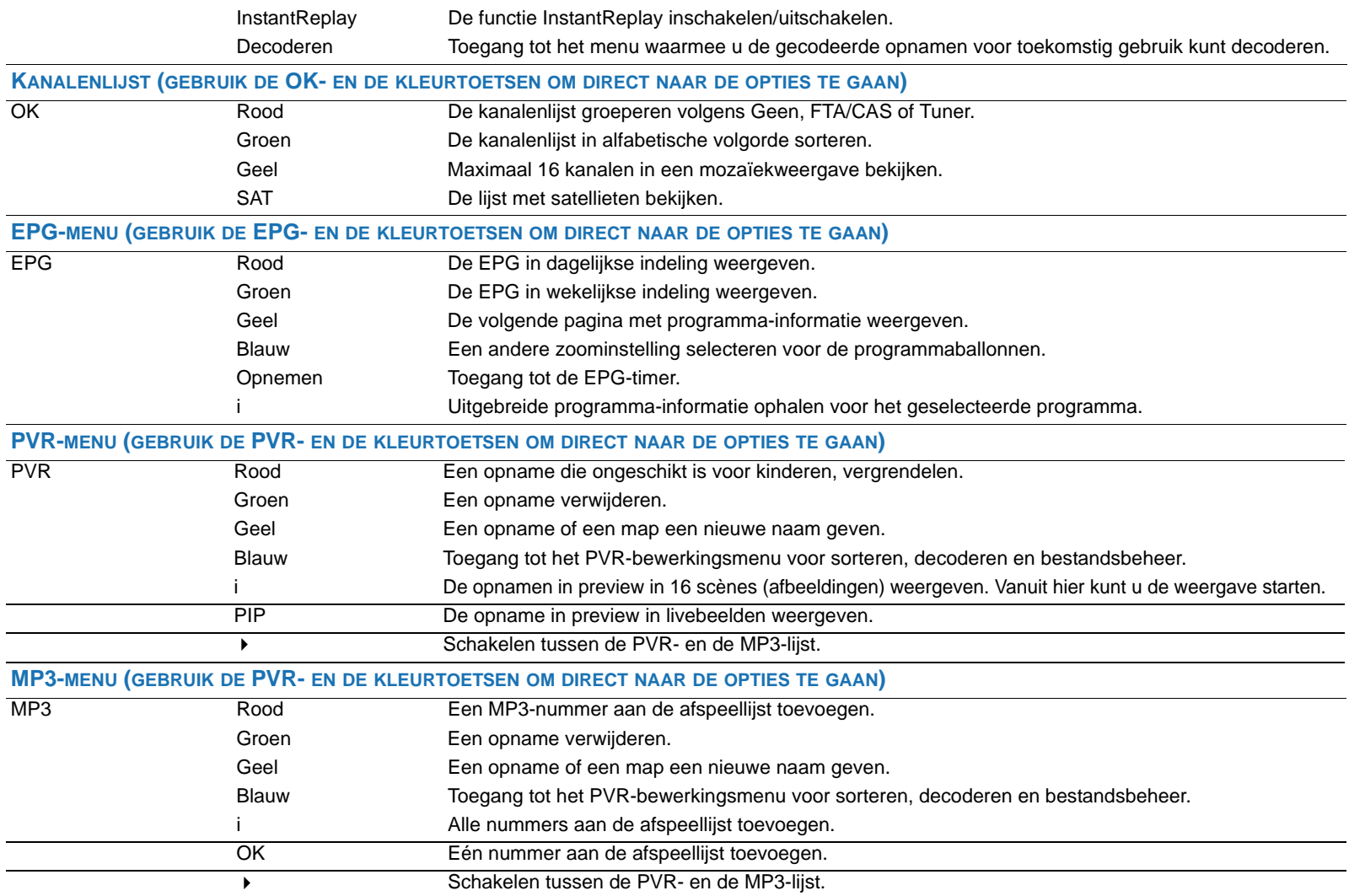

### <span id="page-20-1"></span><span id="page-20-0"></span>**1. LIJSTEN**

<span id="page-20-5"></span>Met de OK-toets gaat u naar de kanalenlijsten en de diverse lijst- en zapfuncties.

### **C**OPMERKING

<span id="page-20-6"></span>Soms lijkt een lijst leeg te zijn omdat u opneemt vanaf een andere transponder die beschikbaar is in uw (favorieten)lijst.

### **1.1. ALGEMEEN**

Voor navigatie in het algemeen kunt u in alle lijsten dezelfde navigatietoetsen gebruiken. In een lijst zijn de volgende toetsen beschikbaar:

- Met de toets (Pagina omhoog/omlaag) kunt u pagina voor pagina door de lijst bladeren.
- Met de toets (Omhoog/omlaag) kunt u per kanaal (opname, nummer) door de lijst bladeren.
- Met de toets (OK) kunt u een kanaal (opname, nummer) selecteren om te bekijken of om te beluisteren.
- <span id="page-20-7"></span>■ Met de toets (EXIT) (AFSLUITEN) kunt u de lijst sluiten zonder wijzigingen op te slaan.

### **1.2. DE KANALENLIJST**

<span id="page-20-4"></span>Om de navigatie eenvoudiger te maken, zijn er toetsen voor directe toegang tot functies beschikbaar. In de kanalenlijst zijn de volgende toetsen beschikbaar:

- <span id="page-20-3"></span>■ Met de toets (Rood) kunt u de lijst groeperen: Geen (standaard), FTA/CAS (Free-To-Air/ Gecodeerd) of Tuner.
- <span id="page-20-2"></span>■ Met de toets (Groen) kunt u de volledige lijst sorteren op Geen (standaard) of A-Z (alfabetische volgorde).
- Met de toets (Geel) kunt u de kanalenlijst in een mozaïekweergave bekijken.
- Met de toets (Satellietenlijst) kunt u de kanalenlijst per satelliet (Huidige SAT) weergeven of alle kanalen weergeven.
- Met de toets <sup>(FAV</sup>) (Favorietenlijst) krijgt u direct toegang tot de favorietenlijsten (alleen als deze zijn gemaakt). Druk opnieuw op de FAV-toets om naar de volgende favorietenlijst te gaan of om terug te gaan naar de laatst geselecteerde kanalenlijst.

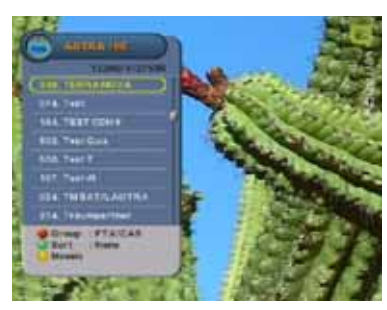

OK-toets - toegang tot de kanalenlijst.

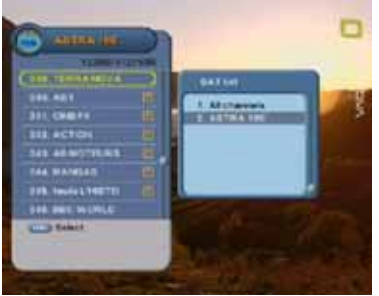

SAT-toets - toegang tot de kanalenlijst volgens SAT.

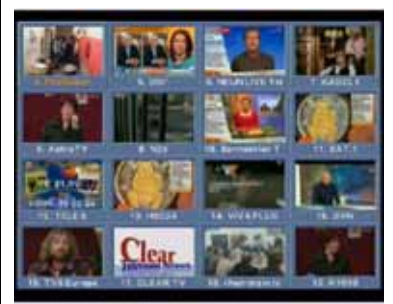

Gele toets - toegang tot de mozaïekweergave.

#### **www.echostar-int.com Pagina 2 - 1**

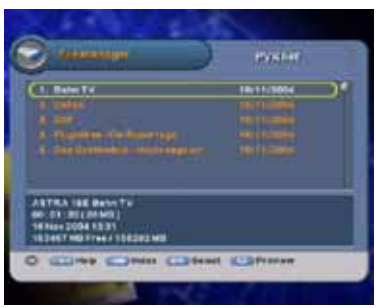

PVR-toets - de lijst bekijken.

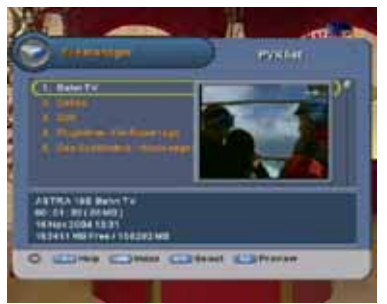

PIP-toets - de opname in preview bekijken.

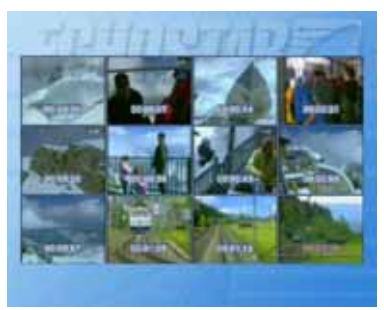

**i**-toets - een selectie van fragmenten bekijken.

#### <span id="page-21-1"></span>**1.3. DE PVR-LIJST**

Met de toets **heeft u toegang tot de PVR-lijst waar u met de OK-toets een opname voor** weergave kunt selecteren. Om de navigatie eenvoudiger te maken, zijn er toetsen voor directe toegang tot functies beschikbaar. In de PVR-lijst zijn de volgende toetsen beschikbaar:

■ Met de toets (Rood) kunt u een opname die ongeschikt is voor kinderen, vergrendelen.

- Met de toets (Groen) kunt u een opname uit de lijst verwijderen.
- Met de toets  $\bigcup$  (Geel) kunt u de naam van een opname wijzigen.
- Met de toets (Blauw) kunt u een opname bewerken (sorteren op tijd, sorteren in alfabetische volgorde, decoderen, naar een map verplaatsen). Met de blauwe toets kunt u ook mappen (favorietenlijsten) maken waarmee u uw lijst kunt ordenen.
- Met de toets **(ii)** kunt u de opname in evenredige delen splitsen en het eerste fragment van zo'n deel in preview bekijken. De opname start bij het fragment dat u selecteert.
- Met de toets (PIP) kunt u de opname in een zogenaamd preview-scherm bekijken.

### <span id="page-21-0"></span>**1.4. DE MP3-LIJST**

Met de toets **heeft u toegang tot de PVR-lijst. In deze lijst kunt u met de toets**  $\rightarrow$  de MP3lijst openen. Met de OK-toets kunt u een nummer selecteren dat u wilt beluisteren. Om de navigatie eenvoudiger te maken, zijn er toetsen voor directe toegang tot functies beschikbaar. In de MP3-lijst zijn de volgende toetsen beschikbaar:

- Met de toets (Rood) kunt u een nummer toevoegen aan de afspeellijst of een nummer hieruit verwijderen.
- Met de toets (Groen) kunt u een nummer uit de lijst verwijderen.
- Met de toets (Geel) kunt u de naam van een nummer wijzigen.
- Met de toets (Blauw) kunt u een opname bewerken (sorteren op tijd, sorteren in alfabetische volgorde, decoderen, naar een map verplaatsen). Met de blauwe toets kunt u ook mappen (favorietenlijsten) maken waarmee u uw lijst kunt ordenen.
- Met de toets  $\langle$  **i**) kunt u alle beschikbare nummers uit een map toevoegen aan de afspeellijst.

### <span id="page-22-1"></span><span id="page-22-0"></span>**2. EPG-MENU - PROGRAMMA-INFORMATIE**

Met de toets EPG gaat u naar het EPG-menu, waar u de timers kunt instellen en de informatie in de Elektronische Programmagids kunt bekijken.

#### **CPMERKING**

menu.

De meeste digitale kanalen verzenden programmagegevens in de vorm van een EPG. De EPG die door digitale kanalen wordt uitgezonden, bevat programmagegevens voor een bepaalde periode. Er is niet altijd EPG-informatie beschikbaar. Soms verstrekt de aanbieder alleen de programmanaam of de informatie voor nu/straks en soms helemaal niets. EchoStar kan hierop geen invloed uitoefenen.

<span id="page-22-2"></span>Als u in het EPG-menu bent, kunt u de gekleurde toetsen gebruiken om naar de timers en naar de handige opties te gaan om het EPG-menu verder te ordenen.

- Met de toets (Rood) heeft u in het wekelijkse EPG-menu toegang tot het dagelijkse EPG-
- <span id="page-22-3"></span>■ Met de toets (Groen) heeft u in het dagelijkse EPG-menu toegang tot het wekelijkse EPGmenu.

■ Met de toets (Opnemen) heeft u toegang tot de timerlijst. In de timerlijst kunt u een timer voor PVR, Sleep of Herinnering (VCR) selecteren.

### <span id="page-22-4"></span>VOORZICHTIG

<span id="page-22-5"></span>De videorecorder (VCR) wordt niet gestart of geprogrammeerd met de timer voor Herinnering. Stel de timer van uw videorecorder in op dezelfde tijd als de timer van de ontvanger. Raadpleeg de gebruikershandleiding van uw videorecorder voor informatie over het opnemen vanaf een satellietontvanger.

- Met de toets (**i**) heeft u, indien de aanbieder dit ondersteunt, toegang tot gedetailleerde informatie over het geselecteerde programma.
- Met de toetsen (Kunt u in het dagelijkse EPG-menu schakelen tussen informatie over het huidige programma en informatie over het volgende programma.

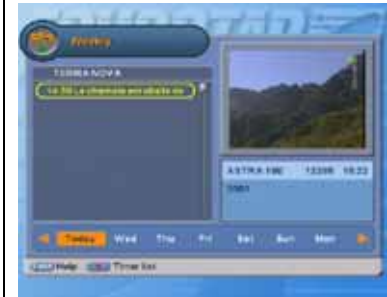

EPG-toets - toegang tot de wekelijkse EPG.

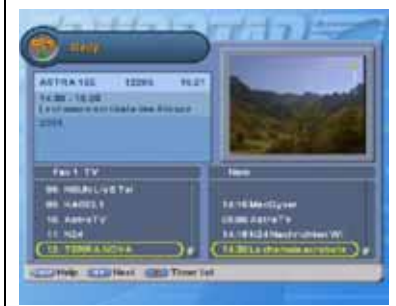

Rode toets - toegang tot de dagelijkse EPG.

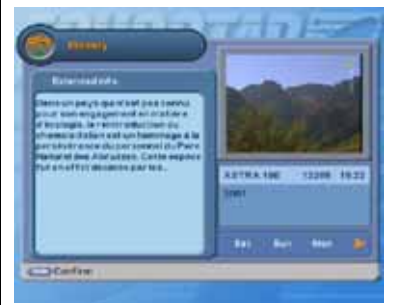

**i**-toets - toegang tot uitgebreide programmainformatie.

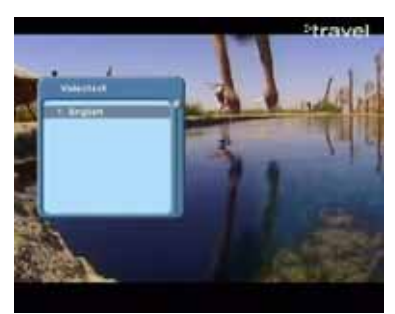

Teleteksttoets - teletekst/taal selecteren.

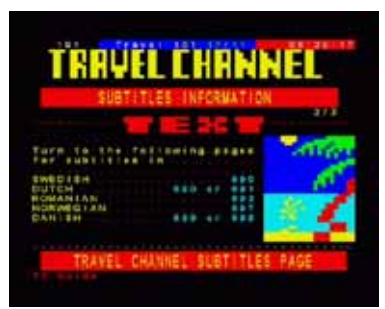

 $\rightarrow \bullet$  -toetsen - een paginanummer kiezen.

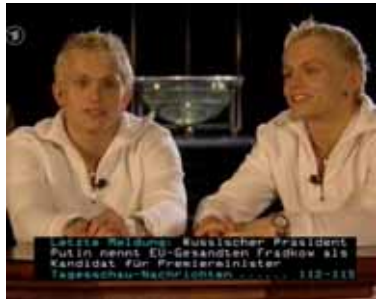

Indien beschikbaar - het laatste nieuws/ ondertiteling.

### <span id="page-23-0"></span>**3. TELETEKST**

Als de InfoBanner de icoon tot toont, heeft u met de toets to toegang tot de ingebouwde teletekstdecoder.

### **CPMERKING**

Soms wordt Teletekst niet ondersteund door de aanbieder. De optie Teletekst wordt dan niet weergegeven. EchoStar kan hierop geen invloed uitoefenen.

#### <span id="page-23-4"></span>**TELETEKST OPENEN:**

up Teletekst. 3. Druk op de OK-toets. 4. Geef de ontvanger de gelegenheid om de Teletekstgegevens op te

halen. **TELETEKST SLUITEN:**

1. Druk op de toets

2. Selecteer uw taal in de pop-

1. Druk op een willekeurige pagina op de EXIT-toets.

- **EEN TELETEKSTPAGINA SELECTEREN:** 1. Druk op de numerieke
	- toetsen om een
	- 2. Druk op de toets  $\rightarrow \infty$  om naar de volgende of vorige pagina te gaan, of:
	- 3. Druk op een van de gekleurde toetsen om naar de aangegeven pagina te gaan.
	- 4. Subpagina's (1/2, 2/2) worden automatisch weergegeven.

#### <span id="page-23-2"></span>**DE DOOR TELETEKST ONDERSTEUNDE ONDERTITELING VOOR DOVEN EN**

- <span id="page-23-1"></span>**SLECHTHORENDEN GEBRUIKEN:**
- paginanummer te kiezen of: 1. Selecteer de betreffende teletekstpagina, indien ondertiteling wordt uitgezonden.
	- 2. Geef de ontvanger de gelegenheid om de ondertiteling op te halen.
	- 3. De ondertitels worden boven de videoweergave weergegeven.
	- 4. U kunt te allen tijde op de EXIT-toets drukken om terug te keren naar weergave zonder ondertiteling.

### **CPMERKING**

<span id="page-23-3"></span>Sommige pagina's in Teletekst zijn bedoeld om boven de liveweergave te verschijnen, zoals de zogenaamde flashpagina's met het laatste nieuws. Wanneer u een dergelijke pagina opent, moet u de ontvanger de gelegenheid geven om de informatie op te halen. Zodra de informatie is opgehaald, keert de ontvanger automatisch terug naar de liveweergave met het laatste nieuws bovenop.

### <span id="page-24-0"></span>**4. TIMERS**

### VOORZICHTIG

<span id="page-24-2"></span>De videorecorder (VCR) wordt niet gestart of geprogrammeerd met de timer voor Herinnering. Stel de timer van uw videorecorder in op dezelfde tijd als de timer van de ontvanger. Raadpleeg de gebruikershandleiding van uw videorecorder voor informatie over het opnemen vanaf een satellietontvanger.

#### <span id="page-24-1"></span>**EEN TIMER INSTELLEN OP EEN EPG-ITEM:**

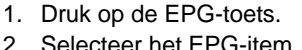

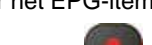

- 3. Druk op de toets (Opnemen).
- 4. Selecteer een nog niet ingestelde timer (Geen timer ingesteld) en druk op de OKtoets.
- 5. Selecteer de PVR-timer als u op de harde schijf wilt opnemen.
- 6. Selecteer de timer Herinnering als u op een VCR wilt opnemen.
- 7. Controleer de opgehaalde timerinstellingen van het EPG-item.
- 8. Wijzig indien de nodig de EPG-instellingen.
- 9. Druk op de MENU-toets.
- 10. De timer wordt weergegeven 11. Druk op de EXIT-toets. in de timerlijst.
- 11. Druk op de EXIT-toets.
- **EEN TIMER INSTELLEN ZONDER EPG:**
- 1. Druk op de MENU-toets. 2. Selecteer hoofdmenu 3.
- 3. Selecteer Timerlijst.
- 4. Druk op de OK-toets.
- 5. Selecteer een nog niet ingestelde timer (Geen timer ingesteld) en druk op de OK-6. De timer verwijderen:
- 6. Selecteer de PVR-timer als u op de harde schijf wilt opnemen.
- 7. Selecteer de timer Herinnering als u op een VCR wilt opnemen.
- 8. Voer de gewenste instellingen in. De standaardduur van de PVRtimer is ingesteld op 2 uur.
- 9. Druk op de MENU-toets.
- 10. De timer wordt weergegeven in de timerlijst.
- 

#### <span id="page-24-3"></span>**EEN TIMER ZOEKEN, VERWIJDEREN OF WIJZIGEN:**

- 1. Druk op de MENU-toets. 2. Selecteer hoofdmenu 3.
- 
- 3. Selecteer Timerlijst.
- 4. Druk op de OK-toets.
- 5. Gebruik de toetsen  $\rightarrow \infty$  om de timer te selecteren.
	-
	-
	- verwijderd.
- - a. Druk op de OK-toets.
- b. Maak de gewenste wijzigingen.
- 
- a relates to bookering **All and Hall IN Res. One 3111/2004 88:53 But Shows and CONNECTION**

Groene toets - de geselecteerde timer verwijderen.

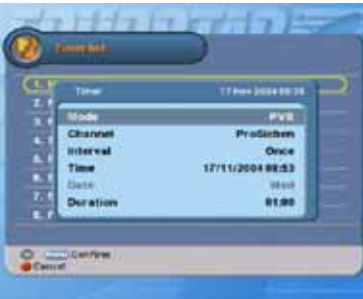

Toets EPG/Opnemen - de EPG-timer instellen.

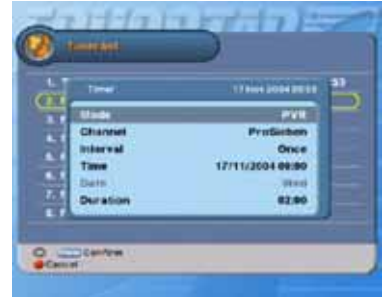

De gewenste instellingen voor de timer opgeven.

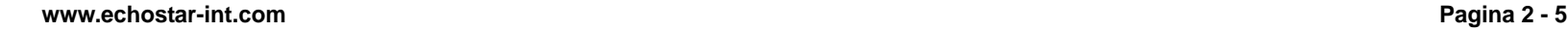

- a. Druk op de groene toets.
- b. De timer wordt uit de lijst
- 7. De timer wijzigen:
	-
	-
	- c. Druk op de EXIT-toets.

toets.

© 2004 EchoStar International Corporation Alle rechten voorbehouden

9 2004 EchoStar International Corporation<br>Alle rechten voorbehouden

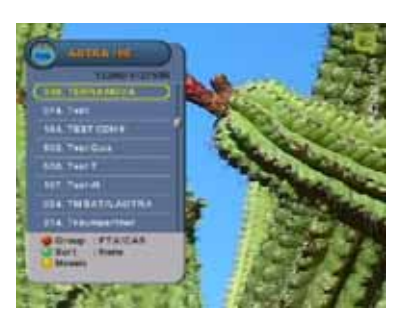

De lijst groeperen en sorteren.

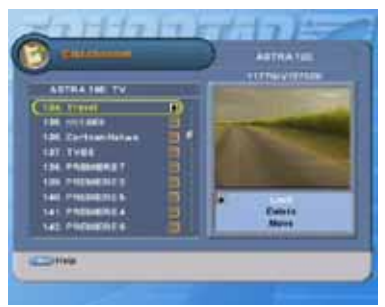

Rood - vergrendelen, Groen - verwijderen, Geel - verplaatsen.

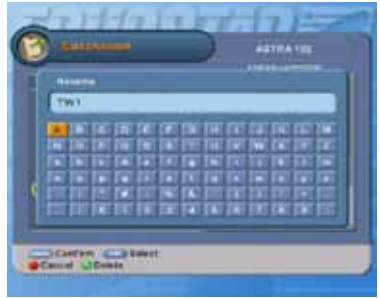

Pijltjestoetsen/OK-toets - naam van selectie wijzigen.

### <span id="page-25-0"></span>**5. DE LIJSTEN ORDENEN**

#### **CPMERKING**

- 1. Soms lijkt een lijst leeg te zijn omdat u opneemt vanaf een andere transponder die beschikbaar is in uw (favorieten)lijst.
- 2. De instellingen voor Groep en Sorteren zijn ingesteld op Geen zodra u de lijst sluit.

#### <span id="page-25-6"></span>**EEN LIJST GROEPEREN:**

- 1. Druk op de rode toets.
- 2. Maak een selectie.
	- Geen; numerieke volgorde, 3. Selecteer Kanaal bewerken.
	- FTA/CAS Free-To-Air/ Conditional Accesssysteem;
	- Tuner; Tuner 1/Tuner2.

#### <span id="page-25-1"></span>**EEN LIJST SORTEREN:**

- 1. Druk op de groene toets.
- 2. Maak een selectie.
	- Geen; numerieke volgorde,
	- A-Z; alfabetische volgorde.

#### <span id="page-25-3"></span>**EEN SELECTIE VERGRENDELEN:**

- 1. Druk op de MENU-toets.
- 2. Selecteer hoofdmenu 2.
- 3. Selecteer Kanaal bewerken.
- 4. Druk op de OK-toets.
- 5. Selecteer de gewenste optie. 8. Verplaats het kanaal. Dit kan
- 6. Druk op de rode toets.
- 7. Voer uw pincode in
- 8. Druk op de OK-toets.
- 9. Het symbool voor Vergrendelen wordt weergegeven.

#### <span id="page-25-5"></span>**EEN KANAAL VERWIJDEREN:**

- 1. Druk op de MENU-toets.
- 2. Selecteer hoofdmenu 2.
- 
- 4. Druk op de OK-toets.
- 5. Selecteer de gewenste optie.
- 6. Druk op de groene toets.
- 7. Het symbool voor Verwijderen <sup>5.</sup> verschijnt achter uw keuze.

#### <span id="page-25-4"></span>**EEN SELECTIE VERPLAATSEN:**

- 1. Druk op de MENU-toets.
- 2. Selecteer hoofdmenu 2.
- 3. Selecteer Kanaal bewerken.
- 4. Druk op de OK-toets.
- 5. Selecteer de gewenste optie.
- 6. Druk op de gele toets.
- 7. Het symbool voor Verplaatsen verschijnt achter uw keuze.
	- met de toetsen  $\rightarrow \rightarrow$ . Pagina omhoog/omlaag of de numerieke toetsen.
- 9. Druk op de OK-toets.
- 10. Het symbool voor Verplaatsen wordt weergegeven.

#### <span id="page-25-2"></span>**DE NAAM VAN EEN SELECTIE WIJZIGEN:**

- 1. Druk op de MENU-toets.
- 2. Selecteer hoofdmenu 2.
- 3. Selecteer Kanaal bewerken.
- 4. Druk op de OK-toets.
- Selecteer de gewenste optie.
- 6. Druk op de blauwe toets. Het toetsenbord wordt weergegeven.
- 7. Geef de selectie een nieuwe naam.
	- $\rightarrow \rightarrow$   $\rightarrow$   $+$  teken selecteren;
	- OK teken invoeren;
	- Rood naam wijzigen annuleren;
	- Groen backspace.
- 8. Druk op de MENU-toets.
- 
- 
- 

### <span id="page-26-0"></span>**6. EEN FAVORIETENLIJST OF EEN MAP (PVR/MP3) MAKEN**

#### <span id="page-26-1"></span>**EEN FAVORIETENLIJST SELECTEREN:**

- 1. Druk op de MENU-toets.
- 2. Selecteer hoofdmenu 2.
- 3. Selecteer Favoriet bewerken.
- 4. Druk op de OK-toets.
- 5. Druk op de FAV-toets om de desbetreffende favorietenlijst te selecteren.

#### <span id="page-26-6"></span>**EEN KANAAL AAN DE FAVORIETENLIJST TOEVOEGEN:**

- 1. Selecteer de favorietenlijst.
- 2. Selecteer in de linkerlijst het kanaal.
- 3. Druk op de OK-toets.
- 4. Het symbool voor Toevoegen verschijnt achter de keuze. Het kanaal wordt in de huidige geselecteerde favorietenlijst weergegeven.
- 5. Gebruik de toetsen  $\rightarrow \rightarrow$ en de OK-toets om de volgende selectie te maken.
- 6. Druk op de EXIT-toets.

#### <span id="page-26-2"></span>**EEN SELECTIE UIT DE FAVORIETENLIJST VERWIJDEREN:**

- 1. Selecteer de favorietenlijst.
- 2. Druk op de toets  $\blacktriangleright$ . 3. Selecteer in de rechterlijst het kanaal.
- 4. Druk op de OK-toets.
- 5. Het kanaal wordt uit de huidige geselecteerde favorietenlijst verwijderd.
- 6. Gebruik de toetsen  $\rightarrow \rightarrow$ en de OK-toets om de volgende selectie te maken.
- 7. Druk op de MENU-toets.
- 8. Druk op de EXIT-toets.

#### <span id="page-26-5"></span>**DE NAAM VAN EEN FAVORIETENLIJST WIJZIGEN:**

- 1. Selecteer de favorietenlijst.
- 2. Druk op de blauwe toets. Het toetsenbord wordt weergegeven.
- 3. Geef de selectie een nieuwe naam.
	- $\rightarrow \rightarrow$   $\rightarrow$   $+$  teken selecteren;
	- OK teken invoeren;
	- Rood naam wijzigen annuleren;
	- Groen backspace.
- 4. Druk op de EXIT-toets.

### <span id="page-26-3"></span>**EEN MAP (ALLEEN PVR-MP3) MAKEN:**

- 1. Druk op de PVR-toets.
- 2. Druk op de toets voor de MP3-lijst.
- 3. Druk op de blauwe toets.
- 4. Selecteer: Map maken.
- 5. Druk op de OK-toets. Het toetsenbord wordt weergegeven.
- 6. Voer de naam van de map in.
	- $\rightarrow$   $\rightarrow$   $\rightarrow$   $\rightarrow$  teken selecteren;
	- OK teken invoeren;
	- Rood naam wijzigen annuleren;
	- Groen backspace.
- 7. Druk op de MENU-toets. De map wordt weergegeven.

#### <span id="page-26-4"></span>**EEN SELECTIE AAN EEN MAP TOEVOEGEN:**

- 1. Druk op de PVR-toets.
- 2. Druk op de toets voor de MP3-lijst.
- 3. Maak een selectie.
- 4. Druk op de blauwe toets.
- 5. Selecteer: Naar map verplaatsen.
- 6. Druk op de OK-toets.
- 7. Druk opnieuw op de OK-toets in de pop-up van de map.
- 8. Druk op de blauwe toets.
- 9. Selecteer de map. De selectie wordt toegevoegd.

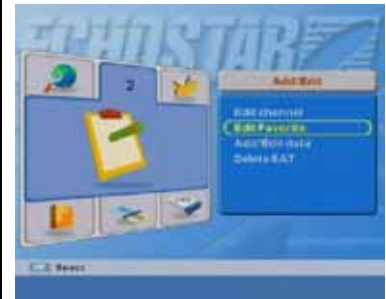

MENU-toets - Favoriet bewerken selecteren.

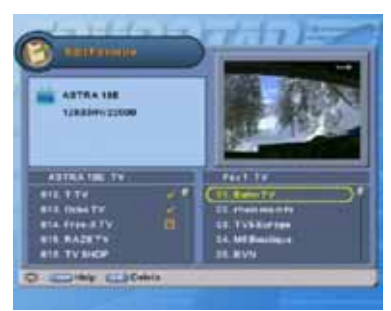

Rood - vergrendelen, Groen - naam wijzigen, Geel - verplaatsen.

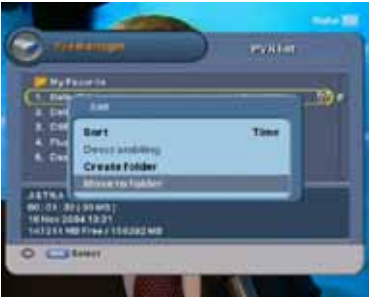

PVR-toets/Blauwe toets - een selectie aan een map toevoegen.

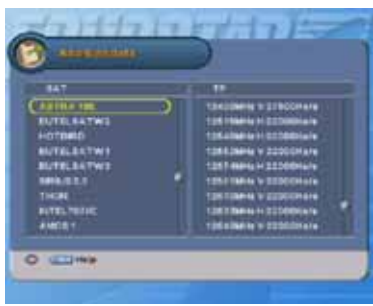

MENU - Data toev/bew; Groen - SAT toevoegen.

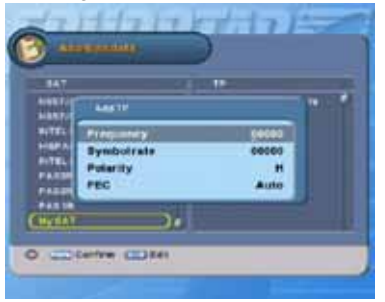

Rood - TP toevoegen, Groen - TP bewerken.

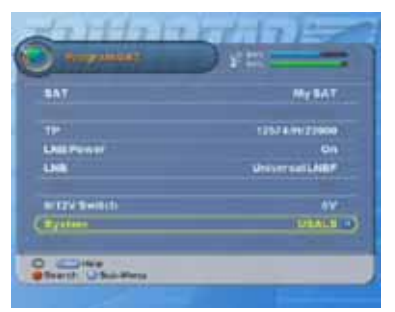

Systeem selecteren: USALS - druk op de blauwe toets.

### <span id="page-27-3"></span><span id="page-27-0"></span>**7. DATA TOEVOEGEN/BEWERKEN, EEN SATELLIET TOEVOEGEN**

#### **CPMERKING**

<span id="page-27-2"></span><span id="page-27-1"></span>Wanneer u een satelliet toevoegt, moet u minimaal één transponder opgeven.

<span id="page-27-4"></span>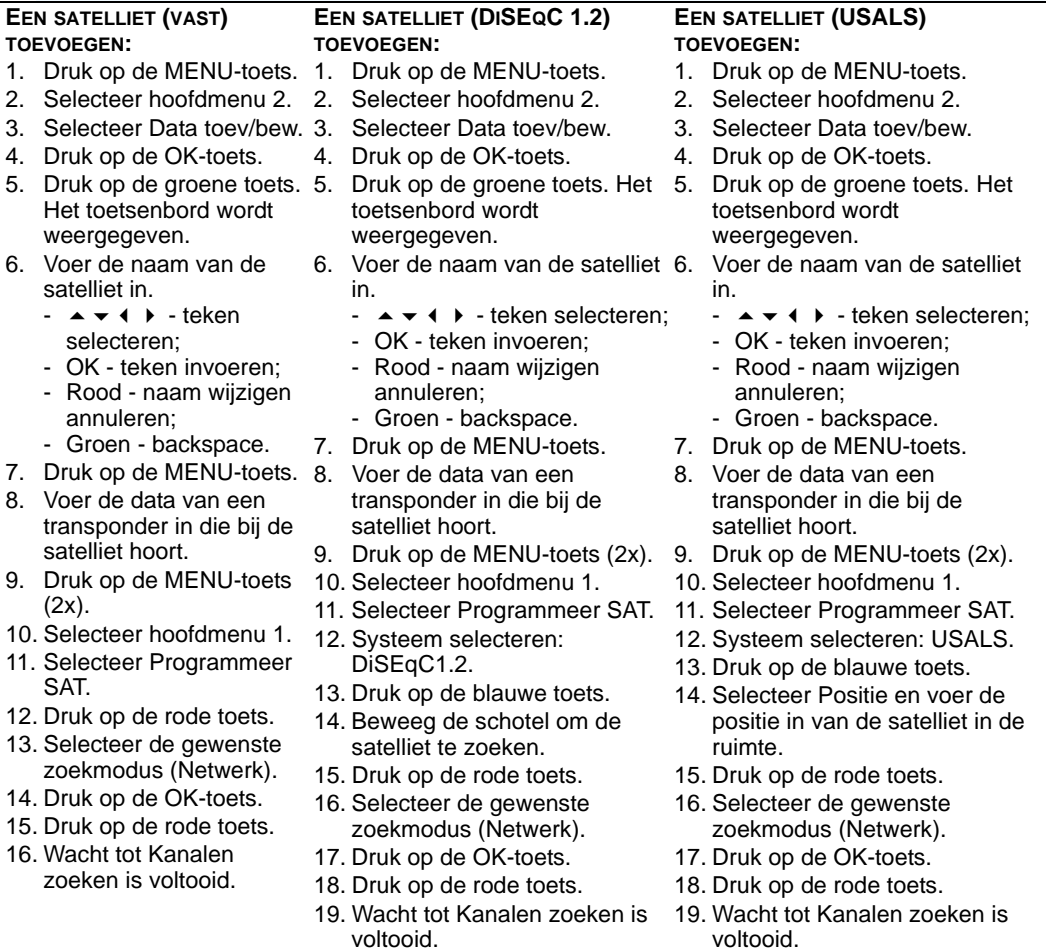

### <span id="page-28-0"></span>**8. DATA, EEN TRANSPONDER OF KANAAL TOEVOEGEN/BEWERKEN**

#### **CPMERKING**

U hoeft alleen een transponder en/of een kanaal toe te voegen als deze niet in de interne database is opgenomen.

#### <span id="page-28-5"></span>**EEN TRANSPONDER TOEVOEGEN:**

- 1. Druk op de MENU-toets.
- 2. Selecteer hoofdmenu 2.
- 3. Selecteer Data toev/bew.
- 4. Druk op de OK-toets.
- 5. Druk op de toets  $\blacktriangleright$ .
- 6. Druk op de groene toets.
- 7. Voeg de nieuwe transponder toe:
	- a. Voer de frequentie in.
	- b. Voer de symbol rate in.
	- c. Voer de polariteit in.
	- d. Voer de FEC in (indien bekend).
- 8. Druk twee keer op de MENI I-toets.
- 9. Selecteer hoofdmenu 1.
- 10. Selecteer Programmeer SAT.
- 11. Controleer of de signaalindicator een signaal aangeeft.
- 12. Druk op de rode toets.
- 13. Selecteer de gewenste zoekmodus (TP).
- 14. Druk op de OK-toets.
- 15. Druk op de rode toets.
- 16. Wacht tot Kanalen zoeken is voltooid.

#### <span id="page-28-3"></span>**EEN TRANSPONDER BEWERKEN: EEN KANAAL TOEVOEGEN/BEWERKEN:**

- 1. Druk op de MENU-toets. 1. Druk op de MENU-toets. 2. Selecteer hoofdmenu 1.
- 2. Selecteer hoofdmenu 2.
- 3. Selecteer Data toev/bew.
	- 4. Druk op de OK-toets.
	- 5. Druk op de toets  $\blacktriangleright$ .
	- 6. Druk op de rode toets.
	- 7. Selecteer de gewenste transponder.
		- a. Voer de frequentie in.
		- b. Voer de symbol rate in.
		- c. Voer de polariteit in.
		- d. Voer de FEC in (indien bekend).
	- 8. Druk twee keer op de MENI I-toets.
	- 9. Selecteer hoofdmenu 1.
	- 10. Selecteer Programmeer SAT.
- 12. Druk op de rode toets.
	- 13. Selecteer de gewenste zoekmodus (TP).
	- 14. Druk op de OK-toets.
	- 15. Druk op de rode toets.
	- 16. Wacht tot Kanalen zoeken
	- is voltooid.
- <span id="page-28-4"></span><span id="page-28-2"></span>3. Selecteer Geavanceerd. 4. Druk op de OK-toets.
	- 5. Selecteer de gewenste transponder.
	- 6. Stel de nieuwe PID's in (voer ook de voorloopnul in):
		- a. Stel de video-PID in.
		- b. Stel de audio-PID in.
		- persoonlijke videorecorder in (indien bekend).
	- 8. De pop-up Kanaal toegevoegd wordt kort weergegeven.
	- toets.
	- 10. Selecteer hoofdmenu 2.
	- 11. Selecteer Kanaal bewerken.
	- 12. Druk op de blauwe toets.
	- 13. Wijzig de naam van het kanaal.
		- $\rightarrow$   $\rightarrow$   $\rightarrow$   $\rightarrow$  teken selecteren;
		- OK teken invoeren;
		- Rood naam wijzigen annuleren;
		- Groen backspace.
	- 14. Druk op de MENU-toets.

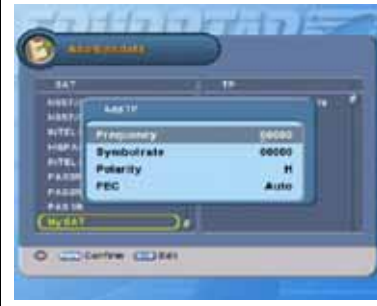

Rood - TP bewerken, Groen - TP toevoegen.

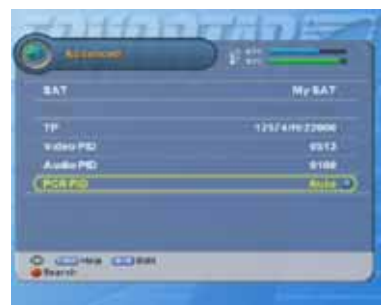

De audio-PID en de video-PID instellen.

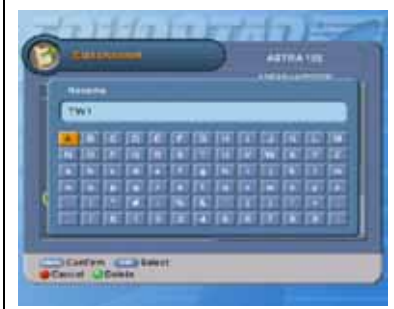

De naam van het kanaal wijzigen.

- - c. Stel de PID van de
	- 7. Druk op de rode toets.
	-
	- 9. Druk twee keer op de MENU-
	-
- 11. Controleer of de signaalindicator een signaal aangeeft.
- <span id="page-28-1"></span>

® 2004 EchoStar International Corporation<br>Alle rechten voorbehouden © 2004 EchoStar International Corporation Alle rechten voorbehouden

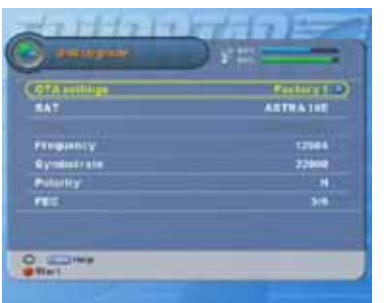

MENU-toets - software-upgrade met OTA.

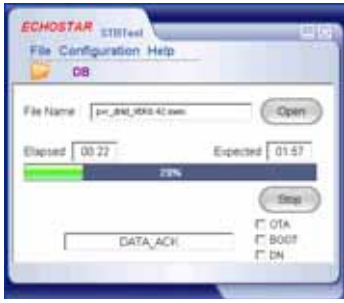

RS-232-kabel - software-upgrade met pc.

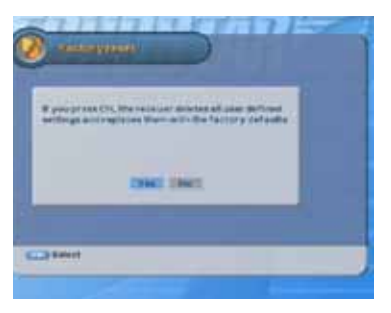

MENU-toets - fabrieksinstelling.

### <span id="page-29-0"></span>**9. SOFTWARE-UPGRADE - FABRIEKSINSTELLING**

### **WAARSCHUWING**

<span id="page-29-3"></span>DRUK TIJDENS DEZE SESSIE OP GEEN ENKELE TOETS. HIERDOOR KAN DE SOFTWARE-UPGRADE WORDEN ONDERBROKEN, HETGEEN DE ONTVANGER ONHERSTELBAAR KAN BESCHADIGEN.

#### **EEN SOFTWARE-UPGRADE UITVOEREN MET OTA:**

- 1. Druk op de MENU-toets.
- 2. Selecteer hoofdmenu 4.
- 3. Selecteer S/W-upgrade.
- 4. Druk op de OK-toets.
- 5. Selecteer de gewenste OTA-5. Zoek de huidige: instellingen.
- 6. Controleer of de signaalindicator een signaal aangeeft.
- 7. Druk op de rode toets om de procedure te starten:
	- a. op het TV-scherm wordt een voortgangsmenu weergegeven
	- b. Als er geen nieuwe softwareversie is, gebeurt 8. er niks.
	- c. Als er een nieuwe softwareversie op de satelliet wordt gevonden, downloadt de ontvanger deze nieuwe softwareversie. Deze 30 minuten duren.
- 8. De software-upgrade is voltooid wanneer de TV weer livebeelden weergeeft.

#### **EEN SOFTWARE-UPGRADE UITVOEREN MET DE PC:**

- 1. Druk op de MENU-toets.
- 2. Selecteer hoofdmenu 4.
- 3. Selecteer Info EchoStar.
- 4. Druk op de OK-toets.
- - a. S/W-versie.
	- b. Internetsite.
- 6. Ga naar de Internetsite van EchoStar als u beschikt over een pc met Internetaansluiting.
- 7. Ga naar het gedeelte over de productondersteuning en zoek de software voor uw ontvanger.
	- Download de meest recente 5. software voor uw ontvanger.
- 9. Zoek de koppeling naar de hulpprogramma's en download de softwareloader.
- 10. Volg de instructies in het zipbestand.
- procedure kan ongeveer 11. Op onze Internetsite is een bijgewerkte handleiding aanwezig met informatie over de nieuwste functies.

#### <span id="page-29-2"></span><span id="page-29-1"></span>**DE FABRIEKSINSTELLINGEN HERSTELLEN:**

(dit is nodig als u het systeemtype wilt wijzigen en wordt geadviseerd als een bepaald probleem niet is op te lossen):

1. Noteer de belangrijkste instellingen (bijvoorbeeld switch- en poortinstellingen, LNB's,

gebruikersinstellingen, etc.) voordat u het terugzetten van de fabrieksinstellingen bevestigt.

- 2. Druk op de MENU-toets.
- 3. Selecteer hoofdmenu 4.
- 4. Selecteer Fabrieksinstelling.
- 5. Druk op de OK-toets.
- 6. De selectie Ja is ingeschakeld.
- 7. Druk op de OK-toets.
- 8. Voer uw pincode in om de procedure te starten.
- 9. Wacht tot het opnieuw instellen van de fabrieksinstellingen is voltooid.
- 10. Voer de eerste installatie opnieuw uit om de ontvanger volledig te installeren.

### <span id="page-30-0"></span>**10. PVR - VERSCHILLENDE AFSPEELMODI**

#### <span id="page-30-7"></span>**EEN OPNAME AFSPELEN:**

- 1. Druk op de PVR-toets.
- 2. Selecteer de opname.
- 3. Druk op de OK-toets.

#### <span id="page-30-6"></span>**SLOW MOTION (ALLEEN AFSPELEN):**

- 1. Druk op de toets vertraagd voorwaarts afspelen met een snelheid van 1/2x.
- 2. Druk opnieuw voor 1/4x en 1/8x.
- 3. Druk op de toets vertraagd achterwaarts afspelen met een snelheid van 1/2x.
- 4. Druk opnieuw voor 1/4x en 1/8x.

#### <span id="page-30-5"></span>**SNEL VOORUIT-/SNEL TERUGSPOELEN:**

- 1. Druk op de toets snel vooruit te spoelen met een snelheid van 2x.
- 2. Druk opnieuw voor 4x, 8x en  $\frac{1}{5}$ 16x.

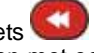

- 3. Druk op de toets terug te spoelen met een snelheid van 1x.
- 4. Druk opnieuw voor 2x, 4x en 8x.

#### <span id="page-30-3"></span><span id="page-30-1"></span>**EEN BLADWIJZER INSTELLEN:**

1. Speel een opname af.

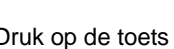

- 2. Druk op de toets **.** De actiebalk wordt weergegeven.
- 3. Gebruik de toetsen (← ) om naar het fragment te gaan waarvoor u een bladwijzer wilt instellen.

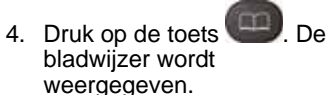

- 5. Druk op de toets EXIT. **EEN BLADWIJZER VERWIJDEREN:**
- 1. Speel een opname af.
- 2. Druk op de toets **.** De actiebalk wordt
- weergegeven. 3. Gebruik de toetsen (+ ) om
- naar de bladwijzer te gaan die u wilt verwijderen.
- 4. Druk op de toets bladwijzer wordt niet meer weergegeven.
- 5. Druk op de toets EXIT.
- <span id="page-30-2"></span>**NAAR EEN BLADWIJZER GAAN:** 1. Speel een opname af.

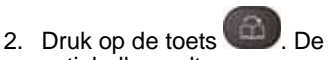

- actiebalk wordt weergegeven.
- 3. Druk op de toets EXIT.

#### <span id="page-30-4"></span>**DE OPNAME CONTINU HERHALEN:**

1. Speel een opname af.

2. Druk op de toets . De InfoBanner wordt weergegeven.

3. wordt weergegeven.

#### **EEN FRAGMENT CONTINU HERHALEN:**

- 1. Speel een opname af.
- 2. Druk op de toets . De actiebalk wordt weergegeven.
- 3. Gebruik de toetsen  $\triangle$   $\triangleright$  om naar het fragment te gaan dat u wilt herhalen.
- 4. Druk op de toets verschijnt een markeringsteken.
- 5. Gebruik de toets ▶ om de lengte van het fragment in te stellen.
- 6. Druk op de toets het te herhalen fragment te activeren.
- 7. Druk opnieuw op de toets

 om het te herhalen fragment te verwijderen.

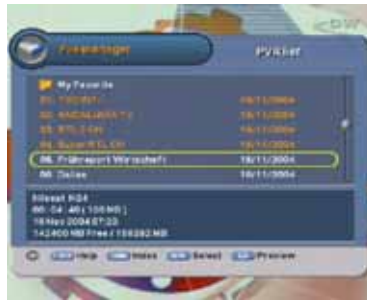

PVR-toets - PVR-lijst.

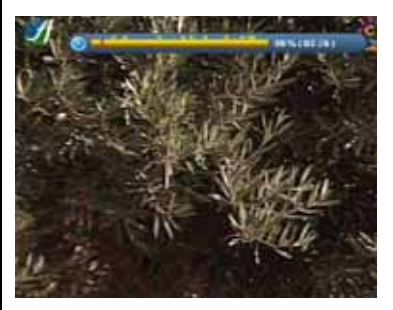

Toets Afspelen/bladwijzer - een bladwijzer instellen of verwijderen.

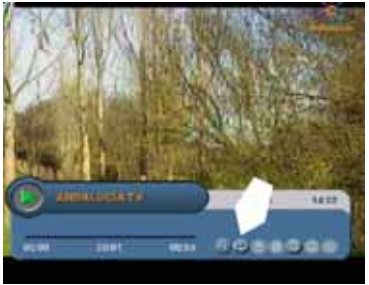

Herhaaltoets - de opname of het fragment herhalen.

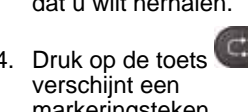

- -

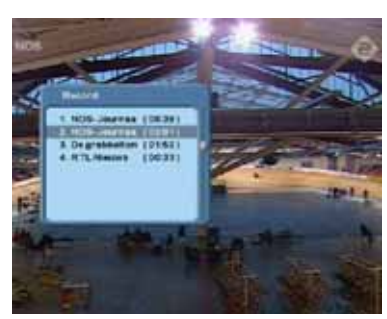

Stoptoets - een opname stoppen.

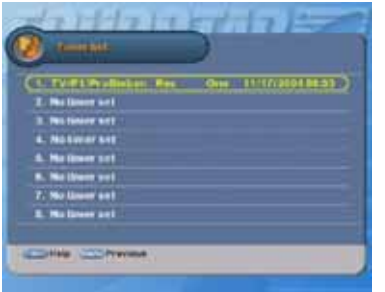

MENU-toets - een opname met een timer instellen.

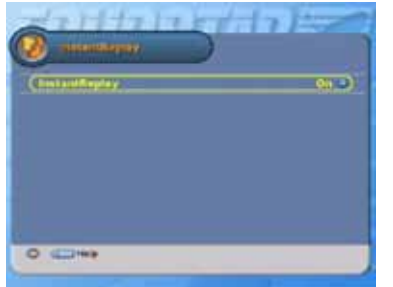

MENU-toets - InstantReplay ingeschakeld. Terugspoelen/afspelen - InstantReplay gebruiken.

### <span id="page-31-0"></span>**11. PVR - OPNEMEN, TIJDINSTELLINGEN EN INSTANTREPLAY**

#### **CPMERKING**

De standaardopnametijd voor handmatige opnamen is ingesteld op maximaal twee uur. Als u een langere opname wilt maken, dient u de opnametijd overeenkomstig in te stellen.

### **CP OPMERKING**

Tijdens het opnemen kan het gebeuren dat er kanalen uit uw kanalenlijst lijken te verdwijnen. Dit is echter niet het geval. Deze kanalen zijn tijdelijk niet selecteerbaar en worden daarom niet weergegeven. Raadpleeg het gedeelte Kennismaking voor meer informatie.

#### <span id="page-31-2"></span>**EEN HANDMATIGE OPNAME MAKEN:**

- 1. Druk in de liveweergave op de toets (opnemen).
- De opname-indicator wordt op het scherm weergegeven.
- 2. Druk opnieuw op de toets Opnemen. Het opnamemenu wordt weergegeven.
- 3. Voer de gewenste instellingen in. De standaardduur is ingesteld op 2 uur.
- 4. Druk op de toets EXIT.

#### **EEN HANDMATIGE OPNAME STOPPEN:**

1. Druk in de liveweergave op

de toets (stop). Het opnamemenu wordt op het scherm weergegeven.

- 2. Selecteer de opname die u wilt stoppen.
- 3. Druk op de stoptoets. De stopindicator verschijnt achter uw keuze.
- 4. Druk op de toets EXIT.

#### <span id="page-31-3"></span>**EEN OPNAME MET EEN TIMER MAKEN:** 1. Druk op de MENU-toets.

- 2. Selecteer hoofdmenu 3.
- 3. Selecteer Timerlijst.
- 4. Druk op de OK-toets.
- 5. Selecteer een nog niet ingestelde timer (Geen timer ingesteld) en druk op de OK-toets.
- 6. Voer de gewenste instellingen in. De standaardduur van de PVRtimer is ingesteld op 2 uur.
- 7. Druk op de MENU-toets.
- 8. De timer wordt weergegeven in de timerlijst.
- 9. Druk op de EXIT-toets.
- <span id="page-31-4"></span>**DE TIJDINSTELLING GEBRUIKEN:**
- 1. Zorg dat de optie InstantReplay is ingeschakeld.
- 2. Druk op de toets **.** De liveweergave wordt bevroren.
- 3. Druk op de toets **. De** liveweergave gaat verder.

### <span id="page-31-1"></span>**INSTANTREPLAY GEBRUIKEN:**

- 1. Zorg dat de optie InstantReplay is ingeschakeld.
- 2. Druk op de toets InstantReplay.

3. Druk op de toets de flashback weer te geven.

4. De ontvanger gaat automatisch verder met de liveweergave nadat de flashback is afgespeeld.

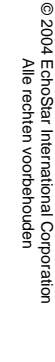

### <span id="page-32-0"></span>**12. PVR - EEN OPNAME BEWERKEN EN DECODEREN.**

#### <span id="page-32-4"></span>**EEN OPNAME BEWERKEN:**

1. Speel een opname af.

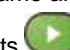

- 2. Druk op de toets De actiebalk wordt weergegeven.
- 3. Gebruik de toetsen (← → om naar het begin van het fragment te gaan dat u uit de opname wilt verwijderen.

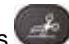

- 4. Druk op de toets teken voor bewerken wordt weergegeven.
- 5. Gebruik de toetsen (+ + om naar het einde van het fragment te gaan dat u uit de opname wilt verwijderen.
- 6. Druk op de toets . Het
- teken voor bewerken wordt weergegeven. 7. Selecteer Nee en druk op de
- OK-toets als u het fragment wilt verwijderen.
- 8. Als u het geselecteerde fragment als een nieuwe opname wilt hebben, selecteert u Ja en drukt u op de OK-toets.
- 9. In de PVR-lijst krijgt het verwijderde fragment de naam: <recording name>\_cut.
- 10. U kunt het fragment een andere naam geven.
- 11. Als u annuleren selecteert, wordt de huidige opname niet gewijzigd.

#### <span id="page-32-5"></span><span id="page-32-2"></span>**OPNAMEN REGELMATIG DECODEREN:**

- Druk tijdens deze sessie op geen enkele toets. Hierdoor kan de decoderingssequentie worden onderbroken, waardoor de opname onherstelbaar beschadigd kan raken.
	- Voor gecodeerde kanalen: U kunt per keer slechts één programma ongecodeerd opnemen. Alle andere opnamen zijn gecodeerd. Daarom moet u die opnamen naderhand decoderen.
	- De decoderingssleutels van uw smartcard zijn voor een bepaalde periode geldig en worden automatisch door de serviceprovider bijgewerkt. We raden dan ook aan om de opnamen zo snel mogelijk te decoderen, omdat decodering met ongeldige sleutels niet mogelijk is.
	- De ontvanger maakt een gedecodeerde kopie van de opname. Hiervoor is vrije schijfruimte vereist die beschikbaar moet zijn voordat u begint.
- <span id="page-32-3"></span>1. De smartcard kan niet worden gebruikt voor het decoderen van een programma.
- 2. Druk op de MENU-toets en selecteer hoofdmenu 6.
- 3. Selecteer Decoderen en druk op de OK-toets.
- 4. Selecteer Nu, Dagelijks of Wekelijks en stel de gewenste opties in.
- 5. Druk op de EXIT-toets om het decoderen van alle gecodeerde opnamen direct (Nu) of later (Dagelijks, Wekelijks) te starten.

#### <span id="page-32-1"></span>**EEN OPNAME DIRECT DECODEREN:**

- 1. De smartcard kan niet worden gebruikt voor het decoderen van een programma.
- 2. Selecteer een gecodeerde opname (achter de opname is een rood coderingssymbool weergegeven).

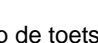

- 3. Druk op de toets (Opnemen).
- 4. Het afspelen/decoderen van de opname begint.

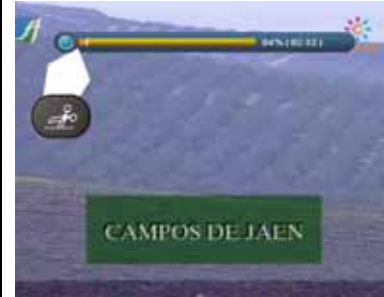

Toets Knippen/Plakken - het ongewenste fragment verwijderen.

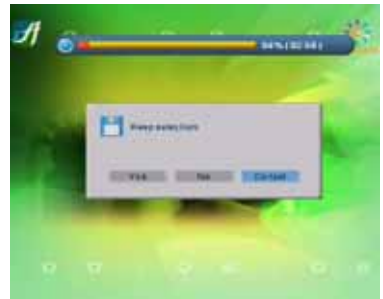

OK-toets - het geselecteerde fragment houden/ verwijderen.

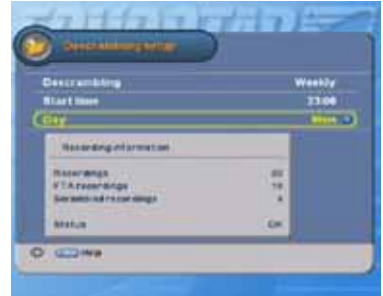

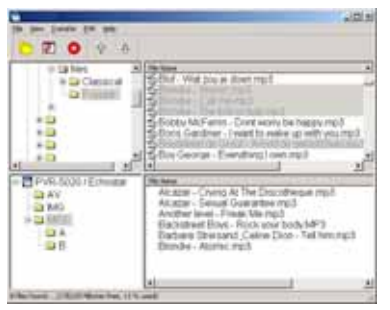

PC - MP3's naar de ontvanger overzetten.

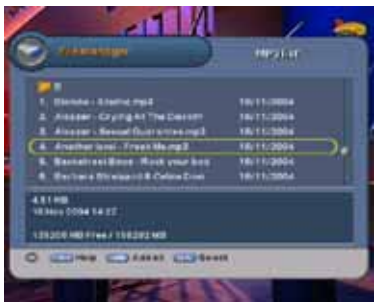

Toets PVR/  $\blacktriangleright$  - toegang tot MP3-lijst.

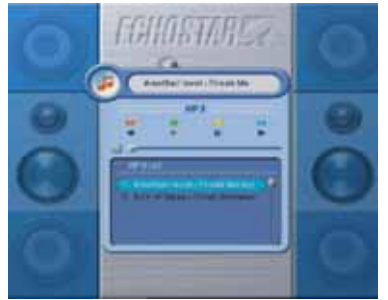

OK-toets - een MP3-nummer afspelen.

### <span id="page-33-2"></span><span id="page-33-0"></span>**13. MP3 - VERSCHILLENDE AFSPEELMODI**

#### **CPMERKING**

Het is niet mogelijk om MP3-nummers op te nemen. U heeft een USB-PVR Loader nodig om de MP3-nummers van de pc naar de harde schijf van de ontvanger over te zetten.

#### <span id="page-33-3"></span>**MP3'S NAAR DE ONTVANGER OVERZETTEN:**

- 1. Ga naar de Internetsite van EchoStar als u beschikt over een pc met Internetaansluiting.
- 2. Ga naar het gedeelte over de productondersteuning en zoek de software voor uw ontvanger.
- 3. Zoek de koppeling naar de hulpprogramma's en download de USB-PVR -loader.
- 4. Installeer de USB-PVR loader op uw pc.
- 5. Sluit de pc en de ontvanger aan met een USB-kabel.
- 6. Start de USB-PVR -loader en zet de MP3's over naar de harde schijf van de ontvanger.
- 7. Raadpleeg de uitgebreide instructies die met de USB-PVR -loader zijn meegeleverd.

#### **EEN NUMMER AFSPELEN:**

- 1. Druk op de PVR-toets.
- 2. Gebruik de toetsen ▶ om naar de MP3-lijst te gaan.
- 3. Selecteer het nummer.
- 4. Druk op de OK-toets.

#### <span id="page-33-1"></span>**EEN AFSPEELLIJST MAKEN:**

- 1. Druk op de PVR-toets.
- 2. Gebruik de toetsen ▶ om naar de MP3-lijst te gaan.
- 3. Selecteer het nummer.
- 4. Druk op de rode toets om een nummer aan de afspeellijst toevoegen of uit de lijst verwijderen.
- 5. Er verschijnt een selectiesymbool achter uw keuze.
- 6. Druk bij het laatste nummer op OK om het afspelen te starten.

#### <span id="page-33-4"></span>**SNEL VOORUIT-/SNEL TERUGSPOELEN/PAUZEREN:**

- 1. Speel een opname af.
- 2. Druk op de toets snel vooruit te spoelen.
- 3. Druk op de toets terug te spoelen.
- 4. Druk op de toets  $\Box$  om te pauzeren.

### <span id="page-34-0"></span>**14. MENUSTRUCTUUR**

### **CPMERKING**

Sommige menu's beschikken over een signaalindicator waarmee u het beste signaal voor de geselecteerde satelliet kunt vinden. De bovenste balk toont de signaalkwaliteit en de onderste balk toont de signaalsterkte.

<span id="page-34-2"></span><span id="page-34-1"></span>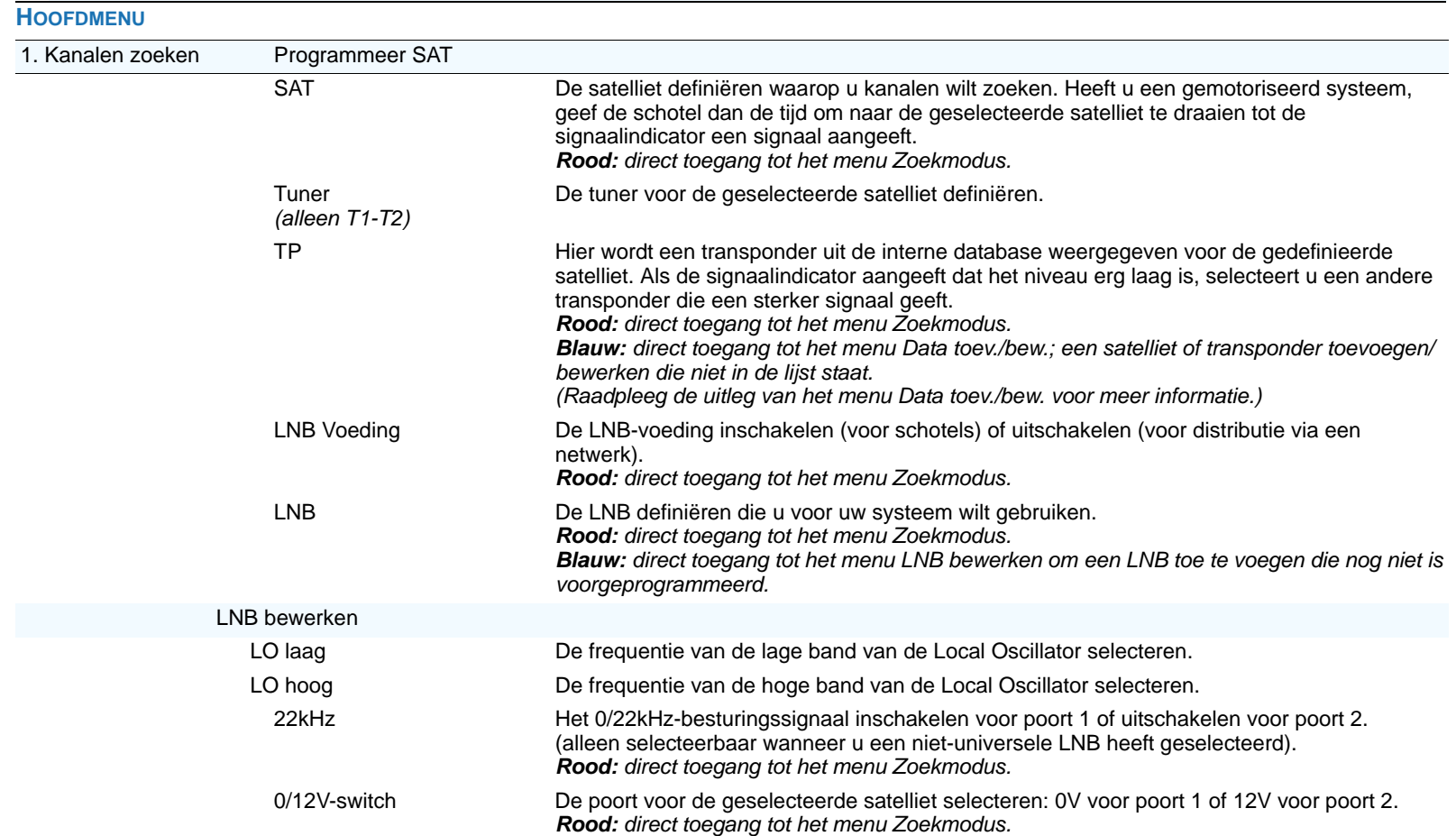

<span id="page-35-0"></span>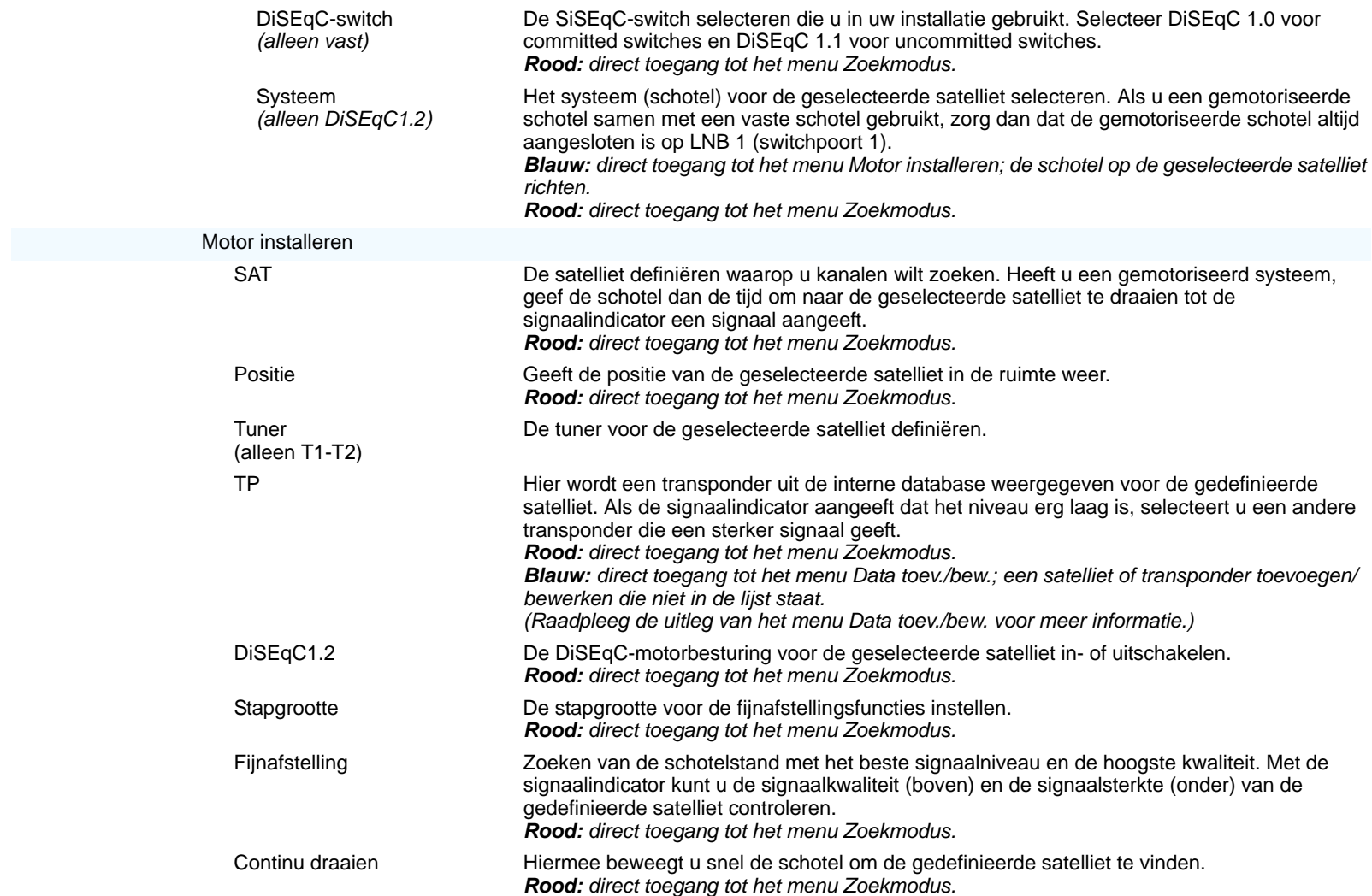

<span id="page-36-1"></span><span id="page-36-0"></span>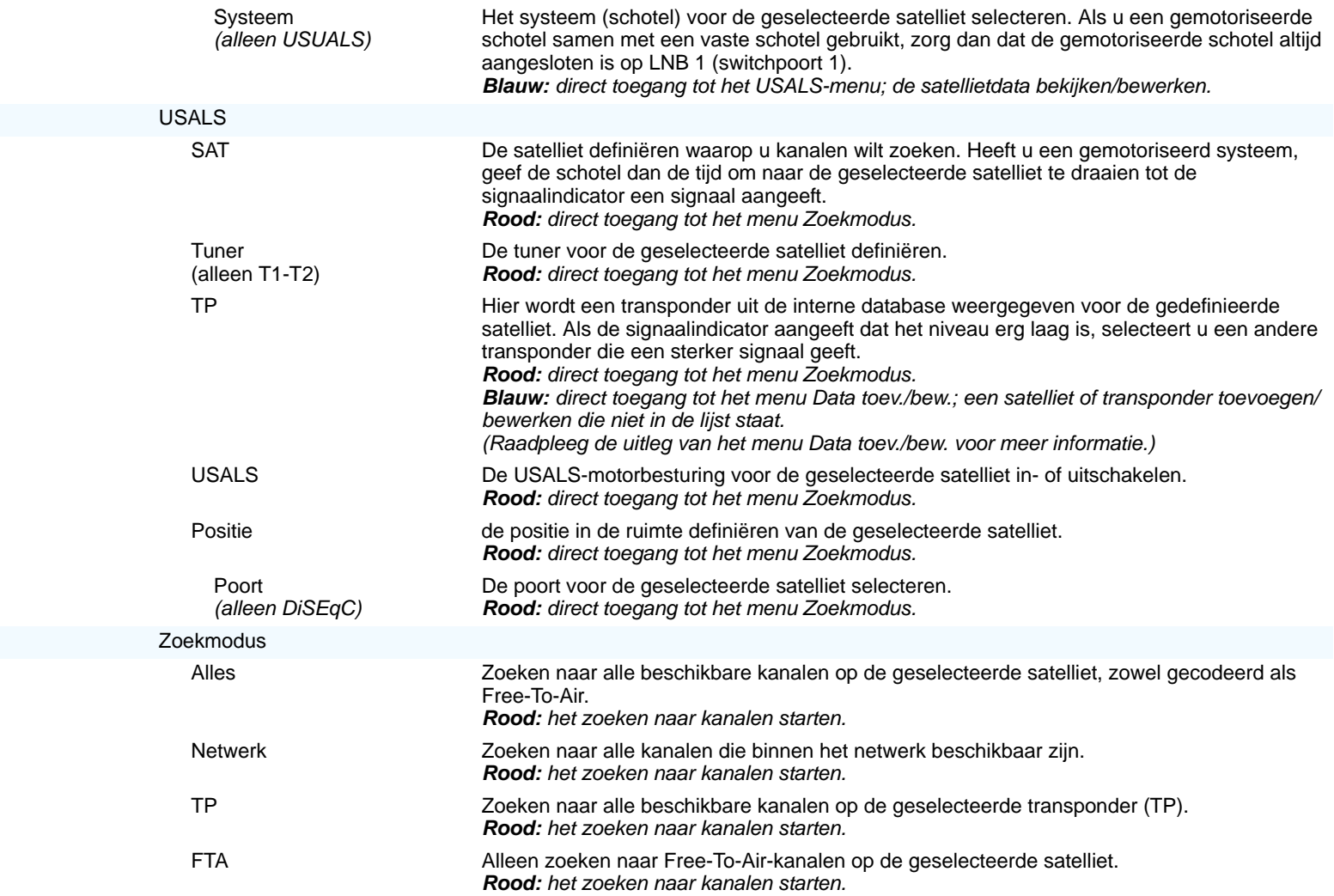

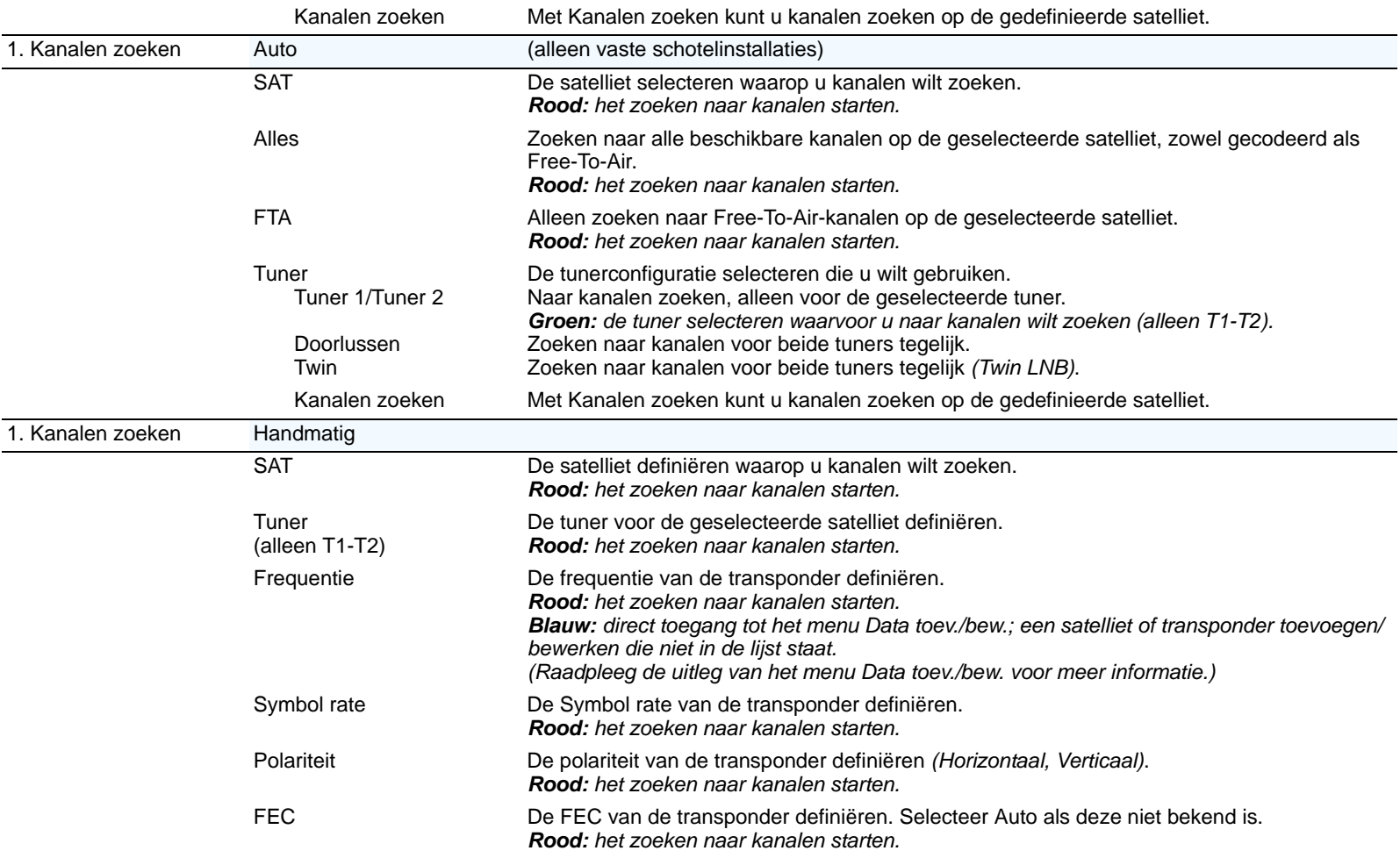

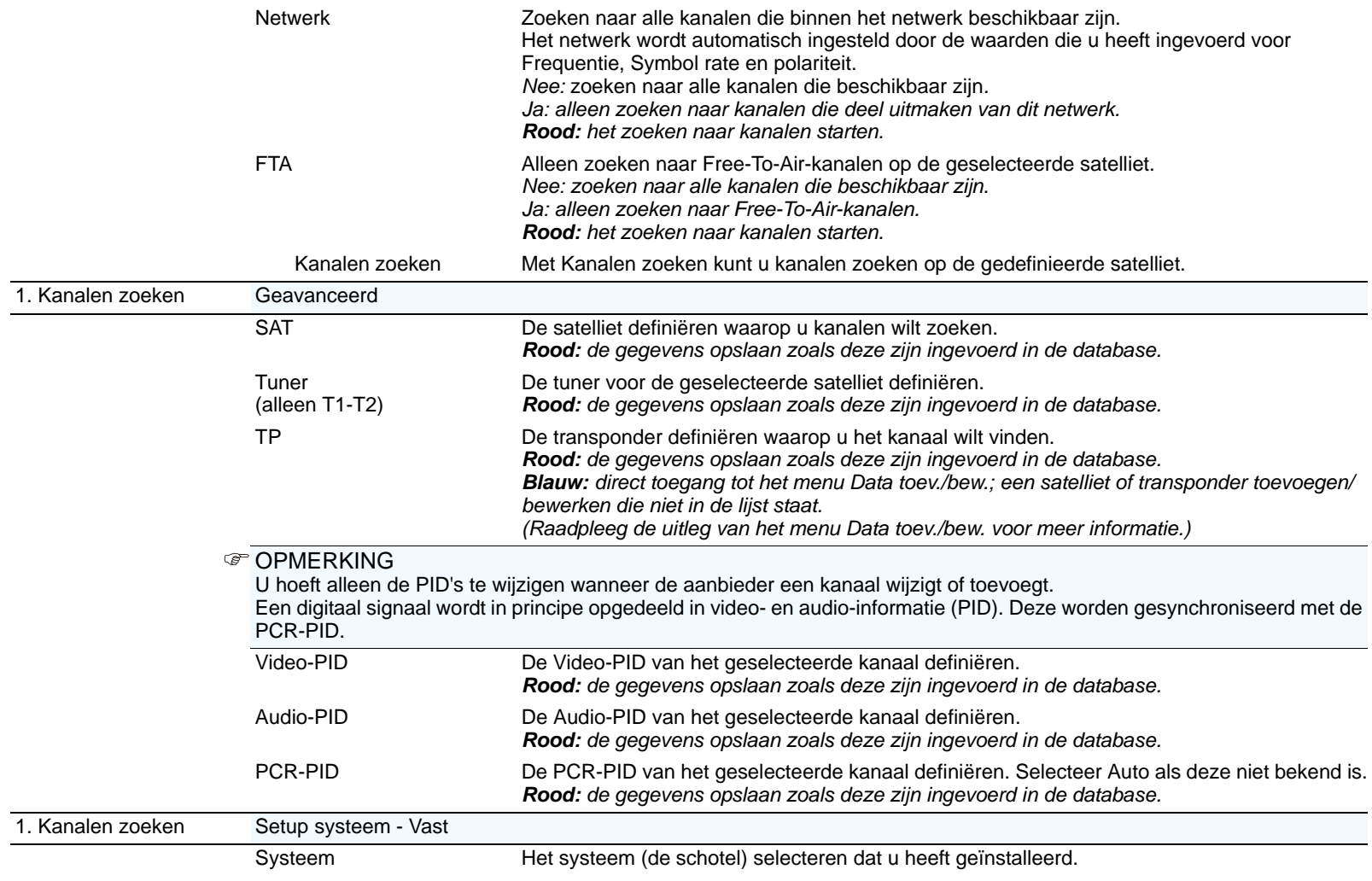

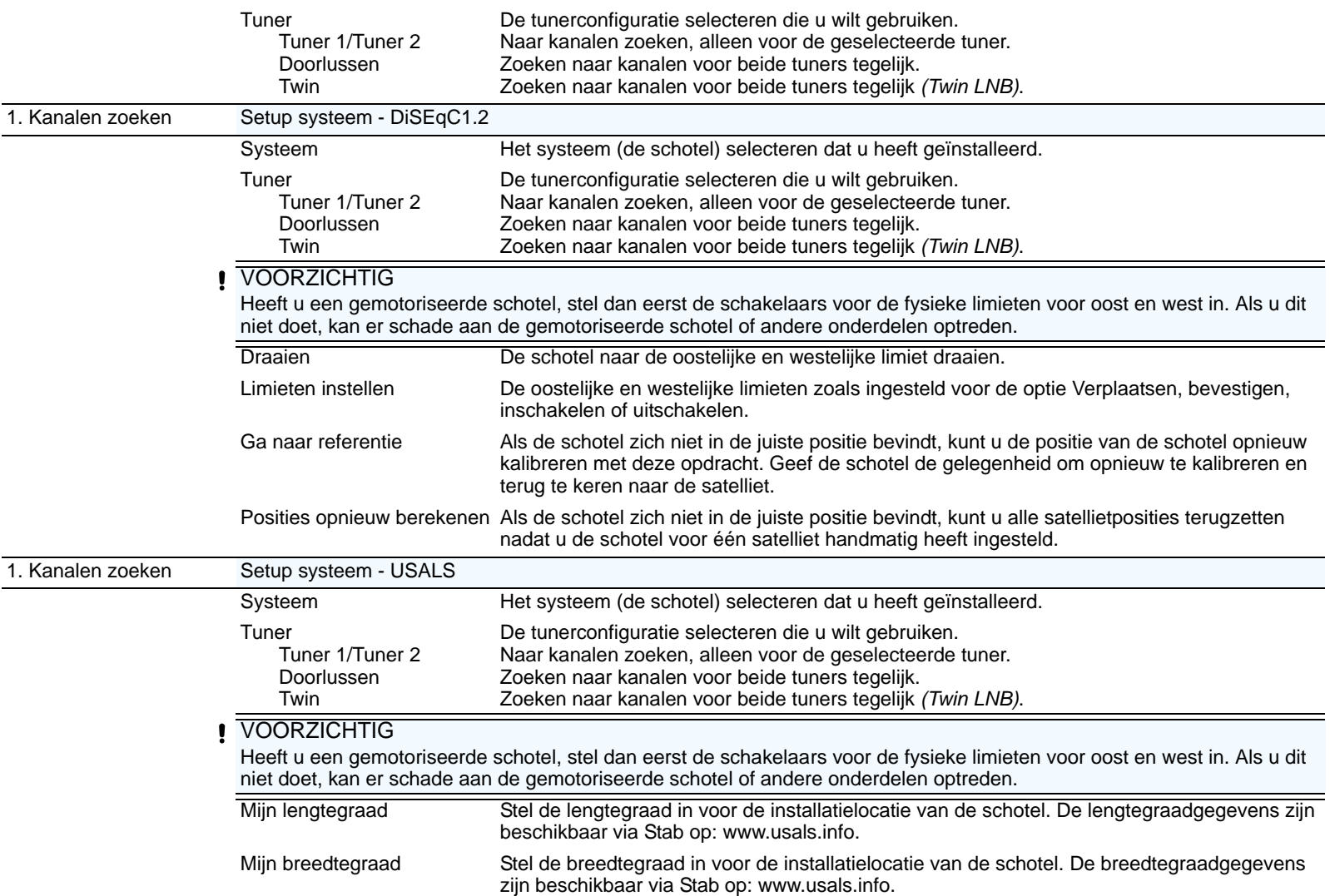

<span id="page-40-0"></span>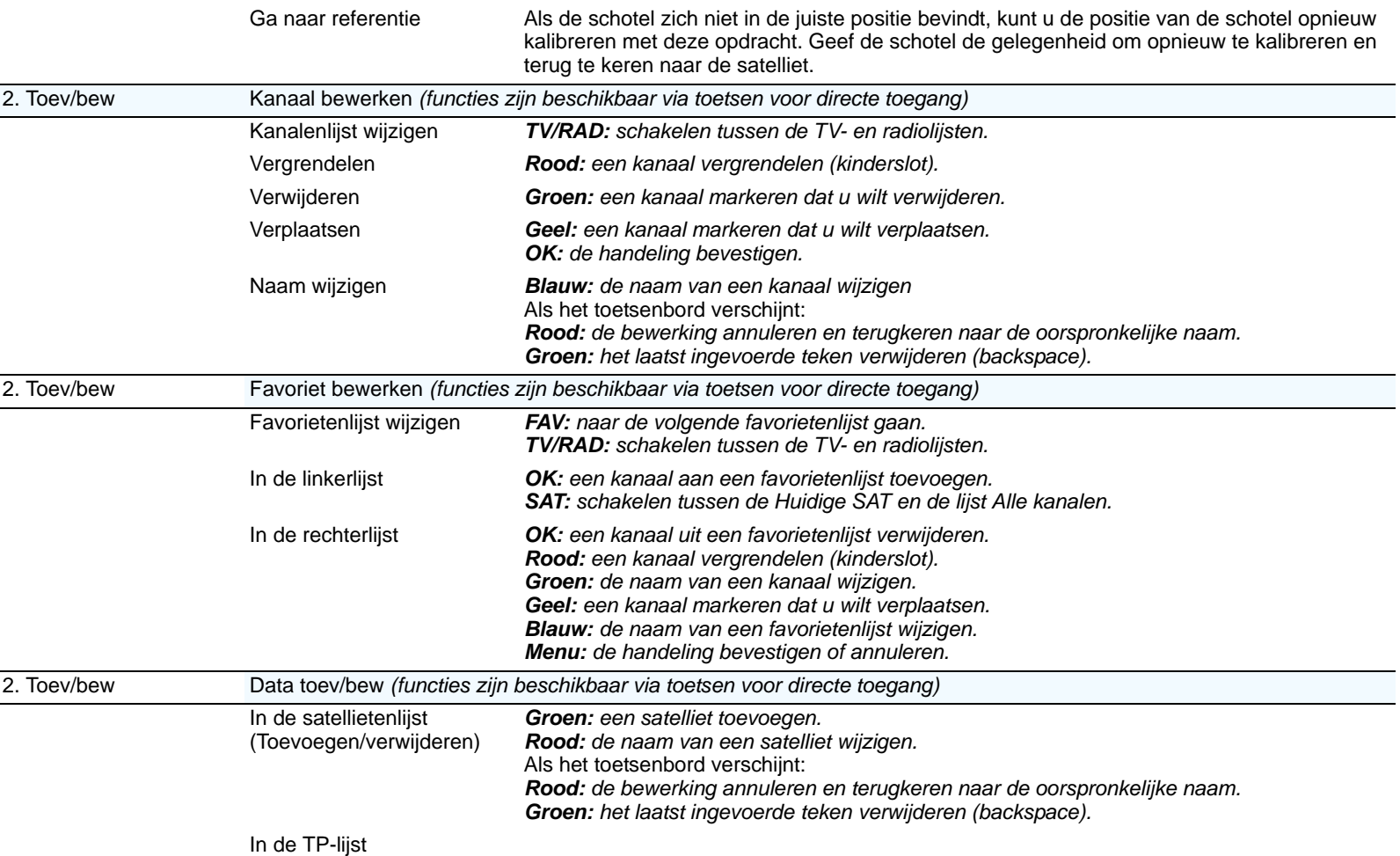

<span id="page-41-1"></span><span id="page-41-0"></span>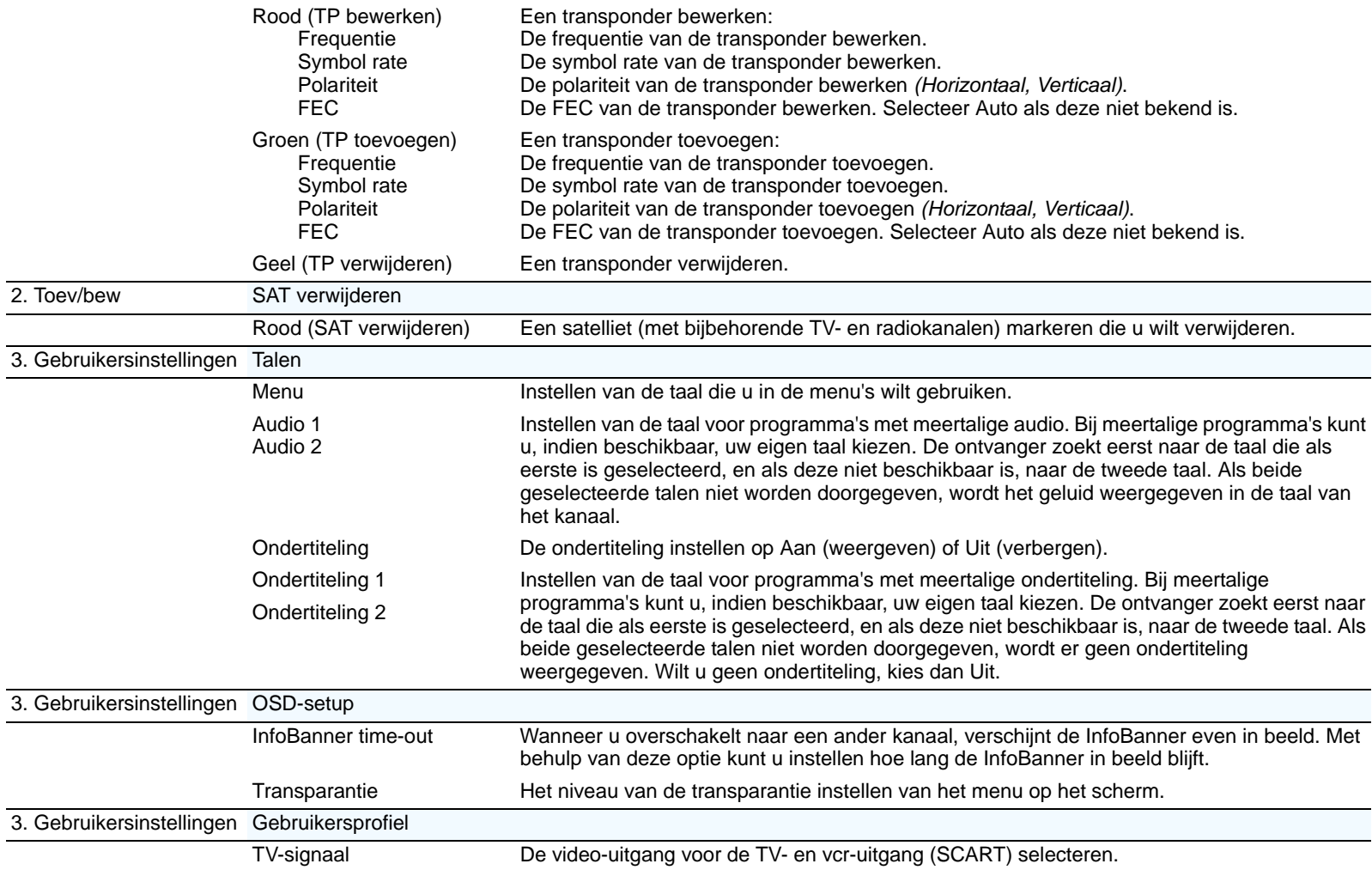

<span id="page-42-2"></span><span id="page-42-1"></span><span id="page-42-0"></span>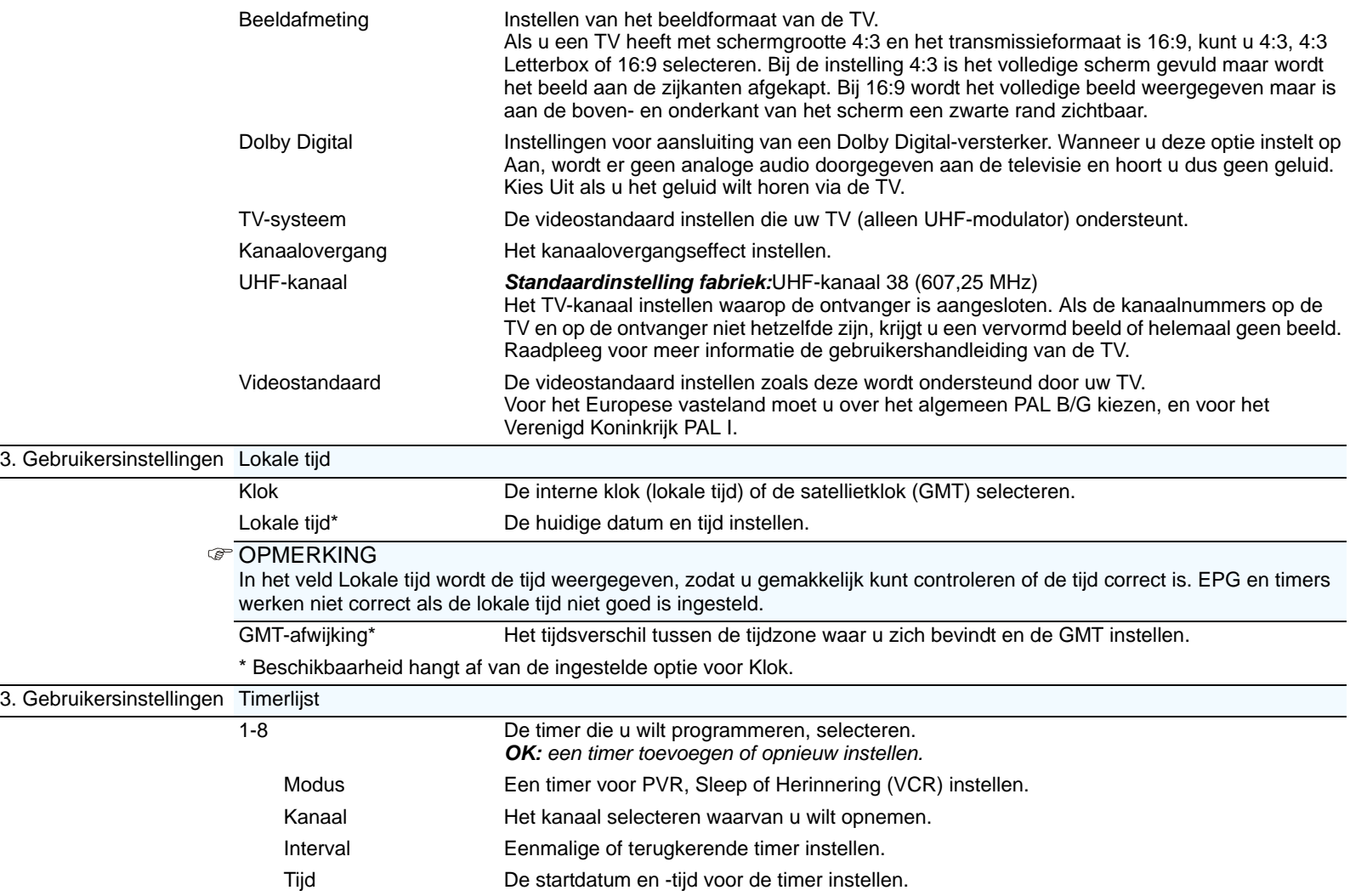

<span id="page-43-1"></span><span id="page-43-0"></span>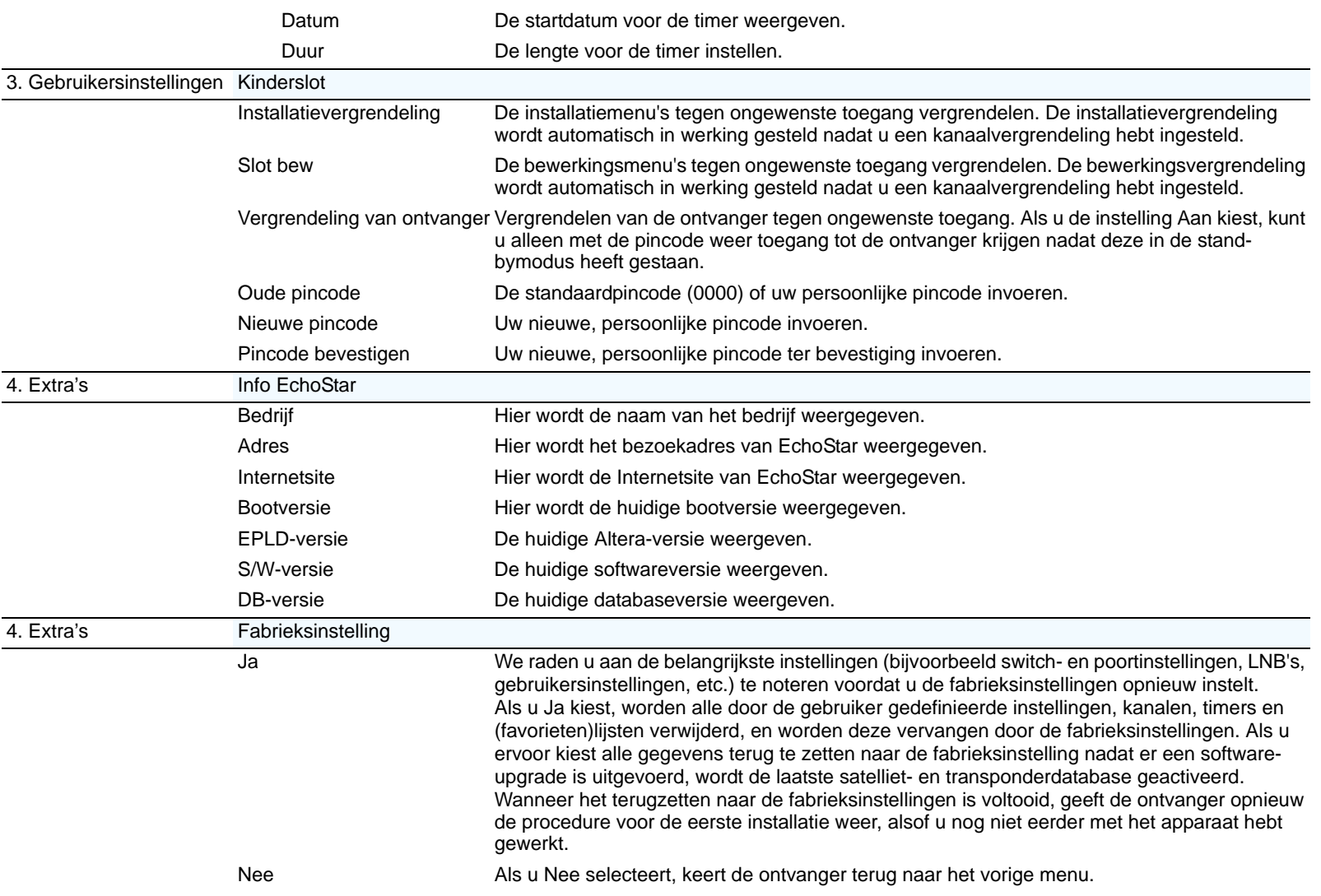

<span id="page-44-0"></span>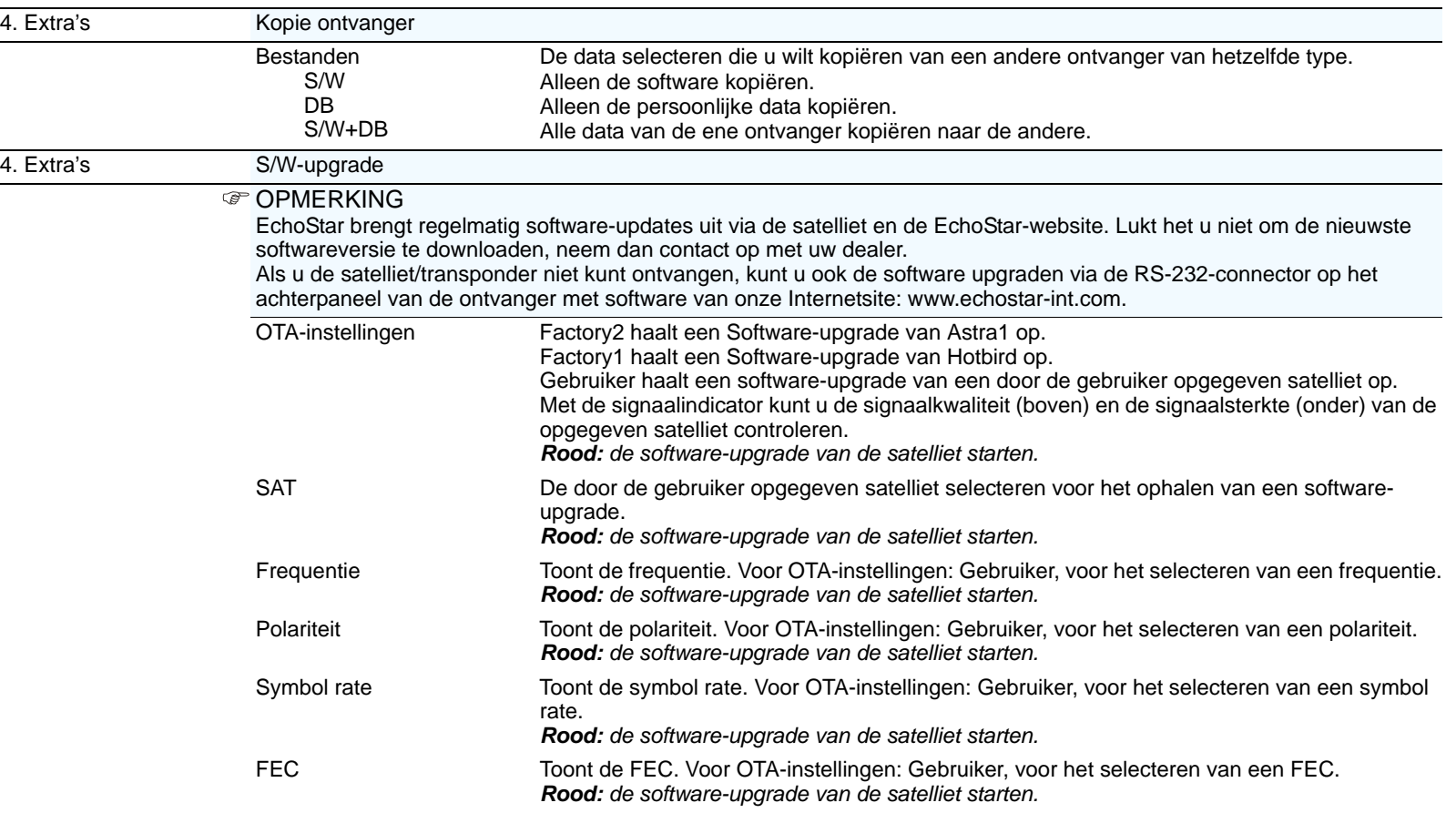

<span id="page-45-3"></span><span id="page-45-2"></span><span id="page-45-1"></span><span id="page-45-0"></span>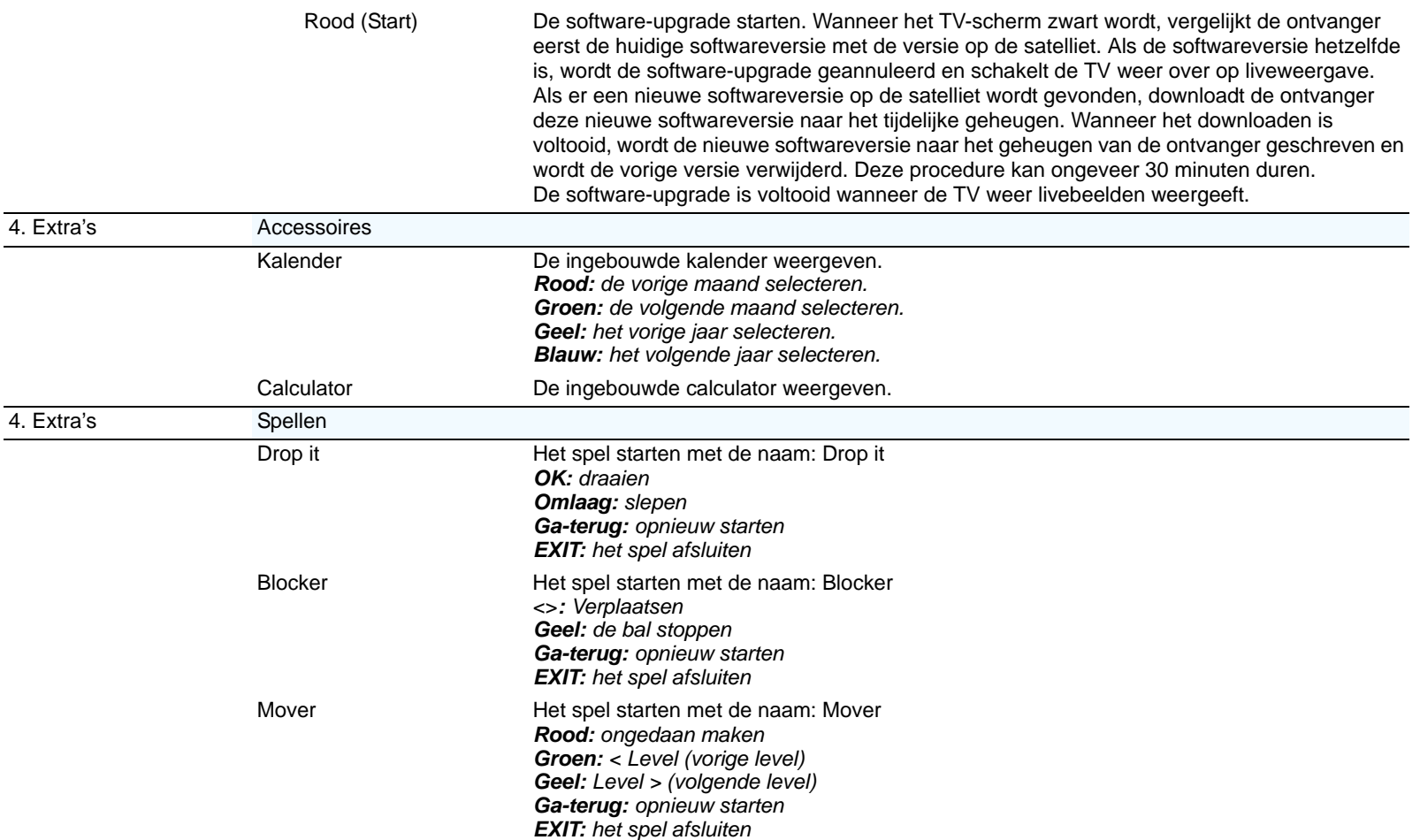

<span id="page-46-2"></span><span id="page-46-1"></span><span id="page-46-0"></span>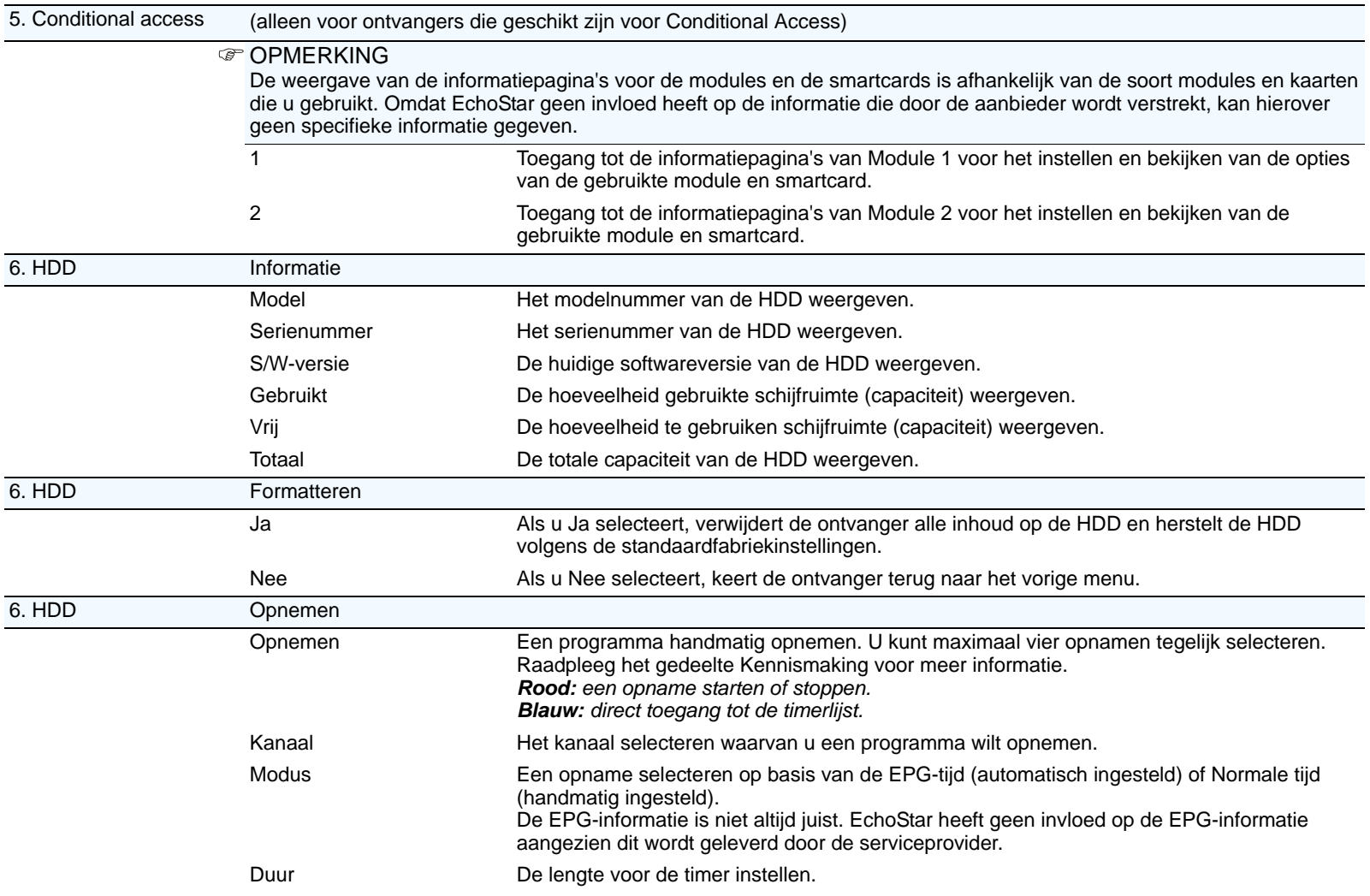

<span id="page-47-1"></span><span id="page-47-0"></span>![](_page_47_Picture_123.jpeg)

### <span id="page-48-1"></span><span id="page-48-0"></span>1. ALGEMEEN

<span id="page-48-2"></span>![](_page_48_Picture_466.jpeg)

### <span id="page-48-3"></span>**3. LIJSTPROBLEMEN**

T.

![](_page_48_Picture_467.jpeg)

<span id="page-49-4"></span><span id="page-49-3"></span><span id="page-49-0"></span>![](_page_49_Picture_427.jpeg)

<span id="page-49-2"></span>Opnemen.

timer.

■ Selecteer de gewenste

<span id="page-49-1"></span>timers niet vinden.

<span id="page-50-1"></span><span id="page-50-0"></span>![](_page_50_Picture_501.jpeg)

### <span id="page-51-1"></span>**[Probleemoplossing](#page-48-0)**

<span id="page-51-0"></span>![](_page_51_Picture_485.jpeg)

### <span id="page-52-0"></span>**10. PROBLEMEN MET DE PVR**

<span id="page-52-5"></span><span id="page-52-4"></span><span id="page-52-3"></span>![](_page_52_Picture_399.jpeg)

### <span id="page-52-1"></span>**11. PROBLEMEN MET MP3**

![](_page_52_Picture_400.jpeg)

### <span id="page-52-2"></span>**12. SPECIALE PVR-FUNCTIES**

![](_page_52_Picture_401.jpeg)

#### <span id="page-54-3"></span><span id="page-54-2"></span><span id="page-54-1"></span><span id="page-54-0"></span>**1. AFKORTINGEN AC** Wisselstroom (wisselspanning) **CA** Conditional Access (smartcard) **C-band** Een frequentiebereik (3,70-4,20 GHz) **CI** Common interface (sleuf) **DB** Database **DC** Gelijkstroom (gelijkspanning) **DiSEqC** Digital Satellite Equipment Control **EPG** Elektronische Programmagids **FEC** Forward Error Correction **Freq.** Frequentie **FTA** Free-To-Air **GB** Gigabyte **GMT** Greenwich Mean Time (universele tijdinstelling) **H** Horizontale polarisatie **HDD** Harde schijf **IDE** Intelligent Drive Equipment **kHz** Kilohertz **Ku-band** Een frequentiebereik (10,70-18,00 GHz) **LNB** Low Noise Block (block down-omzetter) **MHz** Megahertz **OSD** On-Screen Display **OTA** Over-The-Air **PCMCIA** Personal Computer Memory Card Industry Association **PID** Pakketidentificatie **PIP** Picture-In-Picture **PVR** Persoonlijke videorecorder **SAT** Satelliet **S/W** Software **TP** Transponder **USALS** Universal Satellites And Location System **V** Verticale polarisatie **2. VERKLARENDE WOORDENLIJST** Beeldafmeting Beeldafmetingen worden aangegeven met 4:3 of 16:9. Deze getallen beschrijven het schermformaat in de breedte en de hoogte van het beeld. Breedbeeld Breedbeeld verwijst naar de beeldafmeting 16:9. Als u programma's met een beeldafmeting van 16:9 bekijkt, wordt het volledige scherm gevuld zonder vervorming of beeldverlies. Als u programma's met een beeldafmeting van 4:3 bekijkt, worden links en rechts van het beeld zwarte balken weergegeven. CI-module/CAM Beide namen worden gebruikt voor deze modules. Deze modules bestaan uit PCMCIA-kaarten met een sleuf waarin u een smartcard kunt plaatsen. Common Interface Een DVB-standaard waarin de software- en hardwarevereisten voor Conditional Accesssystemen zijn gedefinieerd. Conditional access Een systeem dat door aanbieders wordt gebruikt om de toegang van abonnees tot bepaalde services, programma's en gebeurtenissen, zoals betaal-TV, te regelen. CVBS Composite video is de combinatie van de drie basiselementen van een videobeeld (kleur, helderheid en synchronisatie) in een kabel met twee draden, zoals een SCART-aansluiting en een RCA-aansluiting (Video). Decoderen Decoderen betekent het decoderen van het satellietsignaal of het opnemen, zodat u de kanalen kunt zien waarop u bent geabonneerd. DiSEqC Een standaard waarmee een met DiSEqC compatibele ontvanger via de hoogfrequente kabel een signaal naar een schakeleenheid kan zenden om tussen verschillende LNB's of schotels te schakelen. De DiSEqC gebruikt het 0/22 kHzsignaal om de schakeleenheid aan te sturen.

#### <span id="page-55-2"></span>**[Verklarende woordenlijst](#page-54-0)**

<span id="page-55-3"></span><span id="page-55-1"></span><span id="page-55-0"></span>![](_page_55_Picture_261.jpeg)

<span id="page-56-1"></span><span id="page-56-0"></span>![](_page_56_Picture_238.jpeg)

<span id="page-58-0"></span>![](_page_58_Picture_25.jpeg)

![](_page_58_Picture_26.jpeg)

![](_page_58_Picture_27.jpeg)

### kanaal

![](_page_58_Picture_28.jpeg)

### **Index**

![](_page_59_Picture_20.jpeg)

### menu

![](_page_59_Picture_21.jpeg)

![](_page_59_Picture_22.jpeg)

![](_page_59_Picture_23.jpeg)

![](_page_60_Picture_14.jpeg)

**www.echostar-int.com**